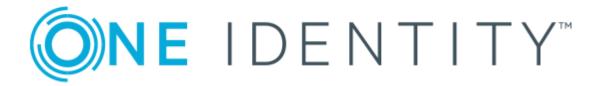

# One Identity Manager 8.1.5

Administration Guide for Connecting to Custom Target Systems

#### Copyright 2021 One Identity LLC.

#### **ALL RIGHTS RESERVED.**

This guide contains proprietary information protected by copyright. The software described in this guide is furnished under a software license or nondisclosure agreement. This software may be used or copied only in accordance with the terms of the applicable agreement. No part of this guide may be reproduced or transmitted in any form or by any means, electronic or mechanical, including photocopying and recording for any purpose other than the purchaser's personal use without the written permission of One Identity LLC .

The information in this document is provided in connection with One Identity products. No license, express or implied, by estoppel or otherwise, to any intellectual property right is granted by this document or in connection with the sale of One Identity LLC products. EXCEPT AS SET FORTH IN THE TERMS AND CONDITIONS AS SPECIFIED IN THE LICENSE AGREEMENT FOR THIS PRODUCT, ONE IDENTITY ASSUMES NO LIABILITY WHATSOEVER AND DISCLAIMS ANY EXPRESS, IMPLIED OR STATUTORY WARRANTY RELATING TO ITS PRODUCTS INCLUDING, BUT NOT LIMITED TO, THE IMPLIED WARRANTY OF MERCHANTABILITY, FITNESS FOR A PARTICULAR PURPOSE, OR NON-INFRINGEMENT. IN NO EVENT SHALL ONE IDENTITY BE LIABLE FOR ANY DIRECT, INDIRECT, CONSEQUENTIAL, PUNITIVE, SPECIAL OR INCIDENTAL DAMAGES (INCLUDING, WITHOUT LIMITATION, DAMAGES FOR LOSS OF PROFITS, BUSINESS INTERRUPTION OR LOSS OF INFORMATION) ARISING OUT OF THE USE OR INABILITY TO USE THIS DOCUMENT, EVEN IF ONE IDENTITY HAS BEEN ADVISED OF THE POSSIBILITY OF SUCH DAMAGES. One Identity makes no representations or warranties with respect to the accuracy or completeness of the contents of this document and reserves the right to make changes to specifications and product descriptions at any time without notice. One Identity does not make any commitment to update the information contained in this document.

If you have any questions regarding your potential use of this material, contact:

One Identity LLC. Attn: LEGAL Dept 4 Polaris Way Aliso Viejo, CA 92656

Refer to our Web site (http://www.OneIdentity.com) for regional and international office information.

#### **Patents**

One Identity is proud of our advanced technology. Patents and pending patents may apply to this product. For the most current information about applicable patents for this product, please visit our website at http://www.OneIdentity.com/legal/patents.aspx.

#### **Trademarks**

One Identity and the One Identity logo are trademarks and registered trademarks of One Identity LLC. in the U.S.A. and other countries. For a complete list of One Identity trademarks, please visit our website at <a href="https://www.oneIdentity.com/legal">www.oneIdentity.com/legal</a>. All other trademarks are the property of their respective owners.

#### Legend

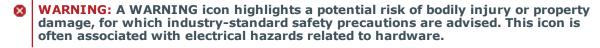

CAUTION: A CAUTION icon indicates potential damage to hardware or loss of data if instructions are not followed.

One Identity Manager Administration Guide for Connecting to Custom Target Systems Updated - 09 July 2021, 13:10 Version - 8.1.5

# **Contents**

| Managing custom target systems                                             | 7  |
|----------------------------------------------------------------------------|----|
| One Identity Manager users for managing custom target systems              | 7  |
| Setting up script-controlled data provisioning in a custom target system . | 10 |
| Creating the scripts for data provisioning in a custom target system       | 11 |
| Setting up a server for data provisioning to a custom target system        | 12 |
| Master data for a Job server                                               | 12 |
| Specifying server functions                                                | 15 |
| Post-processing outstanding objects                                        | 16 |
| Configuring target system synchronization                                  | 17 |
| Post-processing outstanding objects                                        | 18 |
| Basic data for custom target systems                                       | 20 |
| Setting up account definitions                                             | 21 |
| Creating an account definition                                             | 22 |
| Master data for an account definition                                      | 22 |
| Creating manage levels                                                     | 24 |
| Master data for manage levels                                              | 26 |
| Creating a formatting rule for IT operating data                           | 27 |
| Collecting IT operating data                                               | 28 |
| Modify IT operating data                                                   | 30 |
| Assigning account definitions to employees                                 | 31 |
| Assigning account definitions to departments, cost centers, and locations  | 32 |
| Assigning an account definition to business roles                          | 33 |
| Assigning account definitions to all employees                             | 33 |
| Assigning account definitions directly to employees                        | 34 |
| Assigning account definitions to system roles                              | 35 |
| Adding account definitions in the IT Shop                                  | 35 |
| Assigning an account definition to a custom target system                  | 37 |
| Deleting an account definition                                             | 37 |
| Password policies for user accounts                                        | 39 |
| Predefined password policies                                               | 40 |
| Using password policies                                                    | 41 |

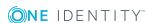

| Editing password policies                                     | 43 |
|---------------------------------------------------------------|----|
| General master data for password policies                     | 43 |
| Policy settings                                               | 44 |
| Character classes for passwords                               | 45 |
| Custom scripts for password requirements                      | 46 |
| Script for checking passwords                                 | 46 |
| Script for generating a password                              | 47 |
| Password exclusion list                                       | 49 |
| Checking a password                                           | 49 |
| Testing password generation                                   | 49 |
| Initial password for new user accounts                        | 50 |
| Email notifications about login data                          | 50 |
| Target system managers                                        | 51 |
| Target system types                                           | 54 |
| Displaying custom schema extensions for custom target systems | 55 |
| Setting up a custom target system                             | 57 |
| General master data for a custom target system                |    |
| Customizing data synchronization for a custom target system   | 59 |
| Specifying categories for inheriting groups                   | 60 |
| Alternative column names                                      | 61 |
| Container structures in a custom target system                | 62 |
| Master data for a container                                   |    |
| User accounts in a custom target system                       | 64 |
| Linking user accounts to employees                            |    |
| Supported user account types                                  |    |
| Default user accounts                                         |    |
| Administrative user accounts                                  |    |
| Providing administrative user accounts for one employee       | 68 |
| Providing administrative user accounts for several employees  |    |
| Privileged user accounts                                      |    |
| Entering user account master data                             |    |
| User account master data                                      |    |
| Additional tasks for managing user accounts                   |    |
| Overview of the user account                                  | 75 |

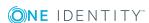

| Changing the manage level of user accounts                  | /6              |
|-------------------------------------------------------------|-----------------|
| Assigning groups directly to user accounts                  | 76              |
| Assigning extended properties                               | 77              |
| Assigning permissions controls                              | 77              |
| Automatic assignment of employees to user accounts          | 78              |
| Editing search criteria for automatic employee assignment   | 80              |
| Disabling user accounts                                     | 82              |
| Deleting and restoring user accounts                        | 84              |
| Groups in a custom target system                            | 85              |
| Group master data                                           | 85              |
| Assigning group to user accounts                            | 86              |
| Assigning groups to departments, cost centers and locations | 87              |
| Assigning groups to business roles                          | 88              |
| Assigning user accounts directly to a group                 | 89              |
| Adding groups to system roles                               | 89              |
| Adding groups to the IT Shop                                | 90              |
| Additional tasks for managing groups                        | 91              |
| Overview of groups                                          | 91              |
| Adding groups to groups                                     | 92              |
| Effectiveness of group memberships                          | 92              |
| Group inheritance based on categories                       | 95              |
| Assigning extended properties                               | 97              |
| Assigning permissions controls                              | 97              |
| Entering permissions controls                               | 99              |
| Permissions control master data                             | 99              |
| Additional tasks for permissions controls                   | 100             |
| Permissions control overview                                | 100             |
| Assigning permissions controls to user accounts             | 100             |
| Assigning permissions controls to groups                    | 101             |
| Reports about custom target systems                         | 102             |
| Overview of all assignments                                 | 103             |
| Appendix: Configuration parameters for managing custom targ | get systems 105 |
| About us                                                    | 107             |

| Index                       | 108 |
|-----------------------------|-----|
| Technical support resources | 107 |
| Contacting us               | 107 |

# Managing custom target systems

You can also map your own implementations, such as telephone systems, in One Identity Manager along side native target systems. To manage these target systems with One Identity Manager, create container structures, user accounts and groups.

Define a custom process to swap data between the target system and the One Identity Manager database.

- One Identity Manager provides predefined processes for data provisioning in the default installation. The processes use scripts for data provisioning. Provisioning data from One Identity Manager into the custom target system must be customized because each custom target system maps the data differently.
- Alternatively, you can configure data imports with the "Data Import" program or, in the Synchronization Editor, set up synchronization using the CSV connector. This requires a large amount of customizing.

The One Identity Manager components for managing custom target systems are available if the "TargetSystem | UNS" configuration parameter is set.

- In the Designer, check if the configuration parameter is set. Otherwise, set the configuration parameter and compile the database.
- Other configuration parameters are installed when the module is installed. Check the configuration parameters and modify them as necessary to suit your requirements.

# One Identity Manager users for managing custom target systems

The following users are used for setting up and administration of custom target systems.

#### Table 1: Users

| User                 | Tasks                                                              |
|----------------------|--------------------------------------------------------------------|
| Target system admin- | Target system administrators must be assigned to the <b>Target</b> |

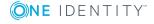

| П | ŀ | 5 | P | r |
|---|---|---|---|---|
|   |   |   |   |   |

#### Tasks

#### istrators

#### systems | Administrators application role.

Users with this application role:

- Administer application roles for individual target system types.
- Specify the target system manager.
- Set up other application roles for target system managers if required.
- Specify which application roles for target system managers are mutually exclusive.
- Authorize other employees to be target system administrators.
- Do not assume any administrative tasks within the target system.

# Target system managers

Target system managers must be assigned to the **Target systems | Custom target systems** application role or a child application role.

Users with this application role:

- Assume administrative tasks for the target system.
- Create, change, or delete target system objects like user accounts or groups.
- Edit password policies for the target system.
- Prepare groups to add to the IT Shop.
- Can add employees who have an other identity than the Primary identity.
- Configure synchronization in the Synchronization Editor and define the mapping for comparing target systems and One Identity Manager.
- Edit the synchronization's target system types and outstanding objects.
- Authorize other employees within their area of responsibility as target system managers and create child application roles if required.

# One Identity Manager administrators

- Create customized permissions groups for application roles for role-based login to administration tools in the Designer as required.
- Create system users and permissions groups for non rolebased login to administration tools in the Designer as

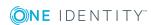

| User                             | Tasks                                                                                                    |
|----------------------------------|----------------------------------------------------------------------------------------------------|
|                                  | required.                                                                                                    |
|                                  | <ul> <li>Enable or disable additional configuration parameters in<br/>the Designer as required.</li> </ul>                         |
|                                  | <ul> <li>Create custom processes in the Designer as required.</li> </ul>                                                           |
|                                  | <ul> <li>Create and configure schedules as required.</li> </ul>                                                                    |
|                                  | <ul> <li>Create and configure password policies as required.</li> </ul>                                                            |
| Administrators for the IT Shop   | Administrators must be assigned to the <b>Request &amp; Fulfillment   IT Shop   Administrators</b> application role.               |
|                                  | Users with this application role:                                                                                                  |
|                                  | <ul> <li>Assign groups to IT Shop structures.</li> </ul>                                                                           |
| Administrators for organizations | Administrators must be assigned to the <b>Identity Management</b>   <b>Organizations</b>   <b>Administrators</b> application role. |
|                                  | Users with this application role:                                                                                                  |
|                                  | <ul> <li>Assign groups to departments, cost centers, and locations.</li> </ul>                                                     |
| Business roles admin-            | Administrators must be assigned to the <b>Identity Management</b>                                                                  |

Users with this application role:

• Assign groups to business roles.

| Business roles | Administrators application role.

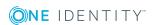

istrators

# Setting up script-controlled data provisioning in a custom target system

One Identity Manager provides predefined processes for data provisioning in the default installation. The processes use scripts for data provisioning. Provisioning data from One Identity Manager into the custom target system must be customized because each custom target system maps the data differently.

Processes are handled by the generic web service. For more detailed information about calling the generic web service, see the One Identity Manager Configuration Guide.

To use this provisioning procedure, the following steps are required:

- · Creating scripts for provisioning
  - The data from One Identity Manager is provisioned to a custom target system using scripts. These must be created for each target system. For more information, see Creating the scripts for data provisioning in a custom target system on page 11.
- Preparing a server for provisioning
  - One Identity Manager Service must be installed, configured, and started on the server. The server must be declared in One Identity Manager and entered as the synchronization server in the target system. For more information, see Setting up a server for data provisioning to a custom target system on page 12.
- Set up custom target systems in the One Identity Manager database and customize synchronization methods in the One Identity Manager database.
  - Select "Synchronization by script". For more information, see Setting up a custom target system on page 57.

TIP: Alternatively, you can set up script controlled synchronization using a CSV connector. This requires a large amount of customizing. For detailed information, see the One Identity Manager CSV Connector User Guide.

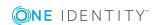

# Creating the scripts for data provisioning in a custom target system

In One Identity Manager, default installation processes for the standard events (Insert, Update, Delete) are made available for tables, which are used for mapping custom target systems.

The processes use scripts for data provisioning. The scripts must be modified to fit the custom target system because each custom target system maps the data differently.

Create custom scripts for your target system. You can use the TSB\_Uns\_Generic\_Templates script as a template for creating custom scripts.

The processes expect functions in the script that are named with the following format: <customer prefix>\_\_<Ident\_UNSRoot>\_<event>

Example: Entering user accounts into the custom "Telephone system" target system CCC\_UNSAccountB\_Telephonesystem\_Insert

IMPORTANT: If your target system contains a hyphen ("-") in its name, you must remove it from the script function in the <Ident\_UNSRoot> part. Otherwise, error may occur during script processing.

The objects in the custom target system are mapped in the following table schema One Identity Manager table.

Table 2: Tables in the One Identity Manager schema for mapping custom target systems

| Table                  | Description                                       |
|------------------------|---------------------------------------------------|
| UNSAccountB            | User account mapping.                             |
| UNSAccountBHasUNSItemB | Permissions control assignments to user accounts. |
| UNSAccountBInUNSGroupB | Group assignments to user accounts.               |
| UNSContainerB          | Container structure mapping.                      |
| UNSGroupB              | Group mapping.                                    |
| UNSGroupBHasUnsItemB   | Permissions control assignments to groups.        |
| UNSGroupBInUNSGroupB   | Group assignments to groups.                      |
| UNSItemB               | Mapping of additional permissions controls.       |
| UNSRootB               | Basis for mapping custom target systems.          |

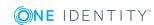

# Setting up a server for data provisioning to a custom target system

You can define a server for each custom target system, which executes all the One Identity Manager Service actions required for provisioning target system objects.

#### To set up a server

- 1. Provide a server installed with the One Identity Manager Service.
- 2. In the Manager, create an entry for the Job server.
  - a. Select the Custom target systems | Basic configuration data |
     Servers category.
  - b. Click in the result list.
  - c. Edit the Job server's master data.
  - d. Save the changes.
- 3. Enter the server as the synchronization server in the custom target system.

#### **Detailed information about this topic**

- Master data for a Job server on page 12
- Customizing data synchronization for a custom target system on page 59
- For more detailed information about installing and configuring the One Identity Manager Service, see the One Identity Manager Installation Guide.

## Master data for a Job server

NOTE: All editing options are also available in the Designer under **Base Data | Installation | Job server**.

NOTE: More properties may be available depending on which modules are installed.

#### **Table 3: Job server properties**

# Server Job server name. Full server name in accordance with DNS syntax. server name \*\*Example: \*\*Name of server>.<\*Fully qualified domain name>\*\* Target Computer account target system.

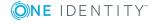

#### **Property Meaning**

| system                                |                                                                                                    |
|---------------------------------------|----------------------------------------------------------------------------------------------------|
| Language                              | Language of the server.                                                                                                    |
| Server is cluster                     | Specifies whether the server maps a cluster.                                                                                                    |
| Server<br>belongs<br>to cluster       | Cluster to which the server belongs.  NOTE: The Server is cluster and Server belongs to cluster properties are mutually exclusive.                                                                                                    |
| IP<br>address<br>(IPv6)               | Internet protocol version 6 (IPv6) server address.                                                                                                    |
| IP<br>address<br>(IPv4)               | Internet protocol version 4 (IPv4) server address.                                                                                                    |
| Copy<br>process<br>(source<br>server) | Permitted copying methods that can be used when this server is the source of a copy action. At present, only copy methods that support the Robocopy and rsync programs are supported.                                                                                                    |
| Screen                                | If no method is given, the One Identity Manager Service determines the operating system of the server during runtime. Replication is then performed with the Robocopy program between servers with a Windows operating system or with the rsync program between servers with a Linux operating system. If the operating systems of the source and destination servers differ, it is important that the right copy method is applied for successful replication. A copy method is chosen that supports both servers. |
| Copy<br>process<br>(target<br>server) | Permitted copying methods that can be used when this server is the destination of a copy action.                                                                                                    |
| Coding                                | Character set coding that is used to write files to the server.                                                                                                    |
| Parent<br>Job<br>server               | Name of the parent Job server.                                                                                                    |
| Executing server                      | Name of the executing server. The name of the server that exists physically and where the processes are handled.                                                                                                    |
|                                       | This input is evaluated when the One Identity Manager Service is automatically updated. If the server is handling several queues, the process steps are not supplied until all the queues that are being processed on the same server have completed their automatic update.                                                                                                    |
| Queue                                 | Name of the queue to handle the process steps. Each One Identity Manager                                                                                                    |

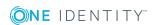

| Property                                   | Meaning                                                                                                    |
|--------------------------------------------|----------------------------------------------------------------------------------------------------|
|                                            | Service within the network must have a unique queue identifier. The process steps are requested by the Job queue using this exact queue name. The queue identifier is entered in the One Identity Manager Service configuration file.                                                                                                    |
| Server operating system                    | Operating system of the server. This input is required to resolve the path name for replicating software profiles. The values <b>Win32</b> , <b>Windows</b> , <b>Linux</b> , and <b>Unix</b> are permitted. If no value is specified, <b>Win32</b> is used.                                                                                                    |
| Service<br>account<br>data                 | One Identity Manager Service user account information. In order to replicate between non-trusted systems (non-trusted domains, Linux server), the One Identity Manager Service user information has to be declared for the servers in the database. This means that the service account, the service account domain, and the service account password have to be entered for the server. |
| One<br>Identity<br>Manager                 | Specifies whether a One Identity Manager Service is installed on this server. This option is enabled by the QBM_PJobQueueLoad procedure the moment the queue is called for the first time.                                                                                                    |
| Service<br>installed                       | The option is not automatically removed. If necessary, you can reset this option manually for servers whose queue is no longer enabled.                                                                                                    |
| Stop One<br>Identity<br>Manager<br>Service | Specifies whether the One Identity Manager Service has stopped. If this option is set for the Job server, the One Identity Manager Service does not process any more tasks.                                                                                                    |
|                                            | You can make the service start and stop with the appropriate administrative permissions in the Job Queue Info program. For more detailed information, see the <i>One Identity Manager Process Monitoring and Troubleshooting Guide</i> .                                                                                                    |
| No                                         | Specifies whether to exclude the server from automatic software updating.                                                                                                    |
| automatic<br>software<br>update            | NOTE: Servers must be manually updated if this option is set.                                                                                                    |
| Software update running                    | Specifies whether a software update is currently running.                                                                                                    |
| Last fetch<br>time                         | Last time the process was collected.                                                                                                    |
| Last<br>timeout<br>check                   | The time of the last check for loaded process steps with a dispatch value that exceeds the one in the <b>Common   Jobservice   LoadedJobsTimeOut</b> configuration parameter.                                                                                                    |
| Server function                            | Server functionality in One Identity Manager. One Identity Manager processes are handled with respect to the server function.                                                                                                    |

#### **Related topics**

• Specifying server functions on page 15

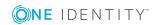

# **Specifying server functions**

NOTE: All editing options are also available in the Designer under **Base Data** | **Installation** | **Job server**.

NOTE: More server functions may be available depending on which modules are installed.

**Table 4: Permitted server functions** 

| Server function                                  | Remark                                                                                                    |
|--------------------------------------------------|----------------------------------------------------------------------------------------------------|
| CSV connector                                    | Server on which the CSV connector for synchronization is installed.                                                                                                    |
| Domain<br>controller                             | The Active Directory domain controller. Servers that are not labeled as domain controllers are considered to be member servers.                                                                                   |
| Printer server                                   | Server that acts as a print server.                                                                                                    |
| Generic server                                   | Server for generic synchronization with a custom target system.                                                                                                    |
| Home server                                      | Server for adding home directories for user accounts.                                                                                                    |
| Update server                                    | This server automatically updates the software on all the other servers. The server requires a direct connection to the database server that One Identity Manager database is installed on. It can run SQL tasks. |
|                                                  | The server with the One Identity Manager database installed on it is labeled with this functionality during initial installation of the schema.                                                                   |
| SQL processing server                            | It can run SQL tasks. The server requires a direct connection to the database server that One Identity Manager database is installed on.                                                                          |
|                                                  | Several SQL processing servers can be set up to spread the load of SQL processes. The system distributes the generated SQL processes throughout all the Job servers with this server function.                    |
| CSV script<br>server                             | This server can process CSV files using the ScriptComponent process component.                                                                                                    |
| Native<br>database<br>connector                  | This server can connect to an ADO.Net database.                                                                                                    |
| One Identity<br>Manager<br>database<br>connector | Server on which the One Identity Manager connector is installed. This server synchronizes the One Identity Manager target system.                                                                                 |
| One Identity<br>Manager<br>Service<br>installed  | Server on which a One Identity Manager Service is installed.                                                                                                    |

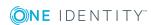

| Server function                    | Remark                                                                                                    |
|------------------------------------|----------------------------------------------------------------------------------------------------|
| Primary<br>domain<br>controller    | Primary domain controller.                                                                                                    |
| Profile server                     | Server for setting up profile directories for user accounts.                                                                                                    |
| SAM<br>synchronization<br>Server   | Server for running synchronization with an SMB-based target system.                                                                                                    |
| SMTP host                          | Server from which One Identity Manager Service sends email notifications. Prerequisite for sending mails using One Identity Manager Service is SMTP host configuration. |
| Default report server              | Server on which reports are generated.                                                                                                    |
| Windows<br>PowerShell<br>connector | The server can run Windows PowerShell version 3.0 or later.                                                                                                    |

# Post-processing outstanding objects

Objects from custom target systems can be loaded in to the One Identity Manager database at regular intervals by custom processes. This gives you the option to either delete objects directly in the One Identity Manager database or mark them as outstanding, if they do not exist in the target system. For more information, see the One Identity Manager Target System Synchronization Reference Guide.

Objects, which do not exist in the target system, can be marked as outstanding in One Identity Manager by synchronizing. This prevents objects being deleted because of an incorrect data situation or an incorrect synchronization configuration.

#### Outstanding objects:

- · Cannot be edited in One Identity Manager.
- Are ignored by subsequent synchronizations.
- · Are ignored by inheritance calculations.

This means, all memberships and assignments remain intact until the outstanding objects have been processed.

Start target system synchronization to do this.

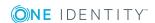

#### To allow post-processing of outstanding objects

• Configure target system synchronization on the target system type of the target system to be synchronized.

For more information, see Configuring target system synchronization on page 17.

#### **Related topics**

- Target system types on page 54
- Post-processing outstanding objects on page 18

## Configuring target system synchronization

To post-process outstanding objects, assign the custom target system's target system type to tables, which can contain outstanding objects. Specify the tables for which outstanding objects can be published in the target system during post-processing.

#### To add tables to target system synchronization

- 2. In the result list, select the custom target system's target system type.
- 3. Select the **Assign synchronization tables** task.
- 4. In the pane, assign **custom** tables to the outstanding objects you want to handle.
- 5. Save the changes.
- 6. Select the **Configure tables for publishing** task.
- 7. Select the tables that contain the outstanding objects that can be published in the target system and set the **Publishable** option.
- 8. Save the changes.

#### To publish outstanding objects

• For each table you want to publish outstanding objects for, create a process that is triggered by the HandleOutstanding event and runs provisioning of the objects. Use the AdHocProjection process task of the ProjectorComponent process component. For detailed information about defining processes, see the *One Identity Manager Configuration Guide*.

NOTE: You must set up matching processes in One Identity Manager to publish outstanding objects that are being post-processed. For more information, see Setting up script-controlled data provisioning in a custom target system on page 10.

If you use the CSV connector for provisioning, ensure that the CSV connector has write access to the CSV files. That means, the **Connection is read-only** option must not be set for the target system connection. For more detailed information, see the *One Identity Manager Target System Synchronization Reference Guide*.

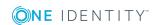

# Post-processing outstanding objects

#### To post-process outstanding objects

1. Select the Custom target systems | Basic configuration data | Target system synchronization: <Target system> category.

In the navigation view, all tables assigned to the target system type are displayed.

2. Select the table whose outstanding objects you want to edit in the navigation view. All objects marked as outstanding are shown on the form.

#### TIP:

#### To display object properties of an outstanding object

- a. Select the object on the target system synchronization form.
- b. Open the context menu and click **Show object**.
- 3. Select the objects you want to rework. Multi-select is possible.
- 4. Click on one of the following icons in the form toolbar to execute the respective method.

#### Table 5: Methods for handling outstanding objects

| Icon     | Method  | Description                                                                                                    |
|----------|---------|----------------------------------------------------------------------------------------------------|
|          | Delete  | The object is immediately deleted from the One Identity Manager database. Deferred deletion is not taken into account. The <b>Outstanding</b> label is removed from the object.  Indirect memberships cannot be deleted. |
|          | Publish | The object is added to the target system. The <b>Outstanding</b> label is removed from the object.                                                                                                    |
|          |         | The method triggers the HandleOutstanding event. This runs a target system specific process that triggers the provisioning process for the object.                                                                       |
|          |         | Prerequisites:                                                                                                    |
|          |         | <ul> <li>The table containing the object can be published.</li> </ul>                                                                                                    |
|          |         | <ul> <li>The target system connector has write access to the target<br/>system.</li> </ul>                                                                                                    |
| <u>5</u> | Reset   | The <b>Outstanding</b> label is removed for the object.                                                                                                    |

5. Confirm the security prompt with **Yes**.

NOTE: By default, the selected objects are processed in parallel, which speeds up execution of the selected method. If an error occurs during processing, the action is stopped and all changes are discarded.

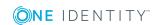

Bulk processing of objects must be disabled if errors are to be localized, which means the objects are processed sequentially. Failed objects are named in the error message. All changes that were made up until the error occurred are saved.

#### To disable bulk processing

• In the form's toolbar, click 🗇 to disable bulk processing.

#### **Related topics**

• Configuring target system synchronization on page 17

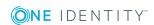

# Basic data for custom target systems

The following base data is relevant for managing a custom target system in One Identity Manager.

#### Configuration parameter

Use configuration parameters to configure the behavior of the system's basic settings. One Identity Manager provides default settings for different configuration parameters. Check the configuration parameters and modify them as necessary to suit your requirements.

Configuration parameters are defined in the One Identity Manager modules. Each One Identity Manager module can also install configuration parameters. In the Designer, you can find an overview of all configuration parameters in the **Base data** | **General** | **Configuration parameters** category.

For more information, see Configuration parameters for managing custom target systems on page 105.

#### Account definitions

One Identity Manager has account definitions for automatically allocating user accounts to employees during working hours. You can create account definitions for every target system. If an employee does not yet have a user account in a target system, a new user account is created. This is done by assigning account definitions to an employee.

For more information, see Setting up account definitions on page 21.

#### Password policy

One Identity Manager provides you with support for creating complex password policies, for example, for system user passwords, the employees' central password as well as passwords for individual target systems. Password polices apply not only when the user enters a password but also when random passwords are generated.

Predefined password policies are supplied with the default installation that you can use or customize if required. You can also define your own password policies.

For more information, see Password policies for user accounts on page 39.

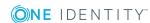

• Initial password for new user accounts

You have the different options for issuing an initial password for user accounts. The central password of the assigned employee can be aligned with the user account password, a predefined, fixed password can be used, or a randomly generated initial password can be issued.

For more information, see Initial password for new user accounts on page 50.

· Email notifications about credentials

When a new user account is created, the login data are sent to a specified recipient. In this case, two messages are sent with the user name and the initial password. Mail templates are used to generate the messages.

For more information, see Email notifications about login data on page 50.

Server

A server on which One Identity Manager Service is installed configured and started must be provided to provision data from One Identity Manager into a custom target system using synchronization by script. The server must be declared in One Identity Manager and entered as the synchronization server in the target system. For more information, see Setting up a server for data provisioning to a custom target system on page 12.

Target system managers

A default application role exists for the target system manager in One Identity Manager. Assign the employees who are authorized to edit all target systems in One Identity Manager to this application role.

Define additional application roles if you want to limit the edit permissions for target system managers to individual target systems. The application roles must be added under the default application role.

For more information, see Target system managers on page 51.

• Target system types

Target system types for groups custom target systems. You can assign user accounts to groups belonging to different target systems within a target system type. For more information, see Target system types on page 54.

Custom schema extensions to base tables

You can display custom columns in tables UNSAccountB, UNSContainerB, UNSGroupB, UNSItemB and UNSRootB in the Manager. To do this, modify the custom column's column definition. For more information, see Displaying custom schema extensions for custom target systems on page 55.

# Setting up account definitions

One Identity Manager has account definitions for automatically allocating user accounts to employees during working hours. You can create account definitions for every target

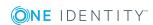

system. If an employee does not yet have a user account in a target system, a new user account is created. This is done by assigning account definitions to an employee.

The data for the user accounts in the respective target system comes from the basic employee data. The employee must own a central user account. The assignment of the IT operating data to the employee's user account is controlled through the primary assignment of the employee to a location, a department, a cost center, or a business role. Processing is done through templates. There are predefined templates for determining the data required for user accounts included in the default installation. You can customize templates as required.

For more details about the basics, see the One Identity Manager Target System Base Module Administration Guide.

The following steps are required to implement an account definition:

- Creating an account definition
- Creating manage levels
- Creating a formatting rule for IT operating data
- Collecting IT operating data
- Assigning account definitions to employees
- Assigning an account definition to a custom target system

# Creating an account definition

#### To create a new account definition

- 1. In the Manager, select the **Custom target systems | Basic configuration data | Account definitions | Account definitions** category.
- 2. Select an account definition in the result list. Select the **Change master data** task.
  - -OR-
  - Click in the result list.
- 3. Enter the account definition's master data.
- 4. Save the changes.

#### **Detailed information about this topic**

Master data for an account definition on page 22

### Master data for an account definition

Enter the following data for an account definition:

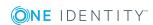

Table 6: Master data for an account definition

| Property                                   | Description                                                                                                    |  |
|--------------------------------------------|----------------------------------------------------------------------------------------------------|--|
| Account definition                         | Account definition name.                                                                                                    |  |
| User<br>account<br>table                   | Table in the One Identity Manager schema that maps user accounts.                                                                                                    |  |
| Target<br>system                           | Target system to which the account definition applies.                                                                                                    |  |
| Required account definition                | Required account definition. Define the dependencies between account definitions. When this account definition is requested or assigned, the required account definition is automatically requested or assigned with it.                                                                                                    |  |
| Description                                | Text field for additional explanation.                                                                                                    |  |
| Manage<br>level<br>(initial)               | Manage level to use by default when you add new user accounts.                                                                                                    |  |
| Risk index                                 | Value for evaluating the risk of account definition assignments to employees. Enter a value between 0 and 1. This input field is only visible if the <b>QER   CalculateRiskIndex</b> configuration parameter is set.                                                                                                    |  |
|                                            | For more detailed information, see the <i>One Identity Manager Risk Assessment Administration Guide</i> .                                                                                                    |  |
| Service item                               | Service item through which you can request the account definition in the IT Shop. Assign an existing service item or add a new one.                                                                                                    |  |
| IT Shop                                    | Specifies whether the account definition can be requested through the IT Shop. The account definition can be ordered by an employee over the Web Portal and distributed using a defined approval process. The account definition can also be assigned directly to employees and roles outside the IT Shop.                                                                                                    |  |
| Only for use in IT Shop                    | Specifies whether the account definition can only be requested through the IT Shop. The account definition can be ordered by an employee over the Web Portal and distributed using a defined approval process. This means, the account definition cannot be directly assigned to roles outside the IT Shop.                                                                                                    |  |
| Automatic<br>assignment<br>to<br>employees | Specifies whether the account definition is assigned automatically to all internal employees. The account definition is assigned to every employee not marked as external, on saving. New employees automatically obtain this account definition as soon as they are added.  IMPORTANT: Only set this option if you can ensure that all current internal employees in the database and all pending newly added internal employees obtain a user account in this target system. |  |

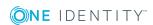

| Property                                 | Description                                                                                                    |
|------------------------------------------|----------------------------------------------------------------------------------------------------|
|                                          | Disable this option to remove automatic assignment of the account definition to all employees. The account definition cannot be reassigned to employees from this point on. Existing account definition assignments remain intact. |
| Retain<br>account                        | Specifies the account definition assignment to permanently disabled employees.                                                                                                    |
| definition if permanently disabled       | Option set: the account definition assignment remains in effect. The user account stays the same.                                                                                                    |
| aisabica                                 | Option not set: the account definition assignment is not in effect. The associated user account is deleted.                                                                                                    |
| Retain<br>account                        | Specifies the account definition assignment to temporarily disabled employees.                                                                                                    |
| definition if<br>temporarily<br>disabled | Option set: the account definition assignment remains in effect. The user account stays the same.                                                                                                    |
| disabled                                 | Option not set: the account definition assignment is not in effect. The associated user account is deleted.                                                                                                    |
| Retain<br>account                        | Specifies the account definition assignment on deferred deletion of employees.                                                                                                    |
| definition on deferred deletion          | Option set: the account definition assignment remains in effect. The user account stays the same.                                                                                                    |
| defetion                                 | Option not set: the account definition assignment is not in effect. The associated user account is deleted.                                                                                                    |
| Retain<br>account                        | Specifies the account definition assignment to employees posing a security risk.                                                                                                    |
| definition on security risk              | Option set: the account definition assignment remains in effect. The user account stays the same.                                                                                                    |
|                                          | Option not set: the account definition assignment is not in effect. The associated user account is deleted.                                                                                                    |
| Resource<br>type                         | Resource type for grouping account definitions.                                                                                                    |
| Spare field<br>01 - spare<br>field 10    | Additional company-specific information. Use the Designer to customize display names, formats, and templates for the input fields.                                                                                                 |

# **Creating manage levels**

Specify the manage level for an account definition for managing user accounts. The user account's manage level specifies the extent of the employee's properties that are inherited

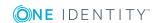

by the user account. This allows an employee to have several user accounts in one target system, for example:

- Default user account that inherits all properties from the employee.
- Administrative user account that is associated to an employee but should not inherit the properties from the employee.

One Identity Manager supplies a default configuration for manage levels:

- **Unmanaged**: User accounts with the **Unmanaged** manage level are linked to the employee but they do no inherit any further properties. When a new user account is added with this manage level and an employee is assigned, some of the employee's properties are transferred initially. If the employee properties are changed at a later date, the changes are not passed onto the user account.
- **Full managed**: User accounts with the **Full managed** manage level inherit defined properties of the assigned employee. When a new user account is created with this manage level and an employee is assigned, the employee's properties are transferred in an initial state. If the employee properties are changed at a later date, the changes are passed onto the user account.

NOTE: The **Full managed** and **Unmanaged** manage levels are analyzed in templates. You can customize the supplied templates in the Designer.

You can define other manage levels depending on your requirements. You need to amend the templates to include manage level approaches.

Specify the effect of temporarily or permanently disabling, deleting, or the security risk of an employee on its user accounts and group memberships for each manage level.

- Employee user accounts can be locked when they are disabled, deleted, or rated as a security risk so that permissions are immediately withdrawn. If the employee is reinstated at a later date, the user accounts are also reactivated.
- You can also define group membership inheritance. Inheritance can be discontinued if desired when, for example, the employee's user accounts are disabled and therefore cannot be members in groups. During this time, no inheritance processes should be calculated for this employee. Existing group memberships are deleted.

#### To assign manage levels to an account definition

- In the Manager, select the Custom target systems | Basic configuration data |
   Account definitions | Account definitions category.
- 2. Select an account definition in the result list.
- 3. Select the **Assign manage level** task.
- 4. In the **Add assignments** pane, assign the manage levels.
  - OR -

In the **Remove assignments** pane, remove the manage levels.

5. Save the changes.

IMPORTANT: The **Unmanaged** manage level is assigned automatically when you create an account definition and it cannot be removed.

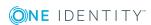

#### To edit a manage level

- 1. In the Manager, select the **Custom Target Systems | Basic configuration data | Account definitions | Manage levels** category.
- 2. Select the manage level in the result list. Select the **Change master data** task.
  - OR -
  - Click in the result list.
- 3. Edit the manage level's master data.
- 4. Save the changes.

#### **Related topics**

• Master data for manage levels on page 26

# Master data for manage levels

Enter the following data for a manage level.

Table 7: Master data for manage levels

| Property                                   | Description                                                                                                    |
|--------------------------------------------|----------------------------------------------------------------------------------------------------|
| Manage level                               | Name of the manage level.                                                                                            |
| Description                                | Text field for additional explanation.                                                                               |
| IT operating data overwrites               | Specifies whether user account data formatted from IT operating data is automatically updated. Permitted values are: |
|                                            | • Never: Data is not updated.                                                                                        |
|                                            | <ul> <li>Always: Data is always updated.</li> </ul>                                                                  |
|                                            | <ul> <li>Only initially: Data is only determined at the start.</li> </ul>                                            |
| Retain groups if temporarily disabled      | Specifies whether user accounts of temporarily disabled employees retain their group memberships.                    |
| Lock user accounts if temporarily disabled | Specifies whether user accounts of temporarily disabled employees are locked.                                        |
| Retain groups if permanently disabled      | Specifies whether user accounts of permanently disabled employees retain group memberships.                          |
| Lock user accounts if permanently disabled | Specifies whether user accounts of permanently disabled employees are locked.                                        |
| Retain groups on deferred deletion         | Specifies whether user accounts of employees marked for deletion retain their group memberships.                     |
| Lock user accounts if                      | Specifies whether user accounts of employees marked for                                                              |

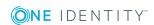

| Property                                  | Description                                                                                         |
|-------------------------------------------|----------------------------------------------------------------------------------------------------|
| deletion is deferred                      | deletion are locked.                                                                                |
| Retain groups on security risk            | Specifies whether user accounts of employees posing a security risk retain their group memberships. |
| Lock user accounts if security is at risk | Specifies whether user accounts of employees posing a security risk are locked.                     |
| Retain groups if user account disabled    | Specifies whether disabled user accounts retain their group memberships.                            |

# Creating a formatting rule for IT operating data

An account definition specifies which rules are used to form the IT operating data and which default values will be used if no IT operating data can be found through the employee's primary roles.

The following IT operating data is used in the One Identity Manager default configuration for automatically creating user accounts for an employee in the target system and modifying them.

- Container (per target system)
- · Groups can be inherited
- Identity
- · Privileged user account

#### To create a mapping rule for IT operating data

- 1. In the Manager, select the **Custom target systems | Basic configuration data | Account definitions | Account definitions** category.
- 2. Select an account definition in the result list.

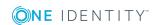

3. Select the **Edit IT operating data mapping** task and enter the following data.

Table 8: Mapping rule for IT operating data

| Property                                      | Description                                                                                                    |
|-----------------------------------------------|----------------------------------------------------------------------------------------------------|
| Column                                        | User account property for which the value is set. In the menu, you can select the columns that use the TSB_ITDataFromOrg script in their template.                                                                                                    |
| Source                                        | Specifies which roles to use in order to find the user account properties. You have the following options:                                                                                                    |
|                                               | Primary department                                                                                                    |
|                                               | Primary location                                                                                                    |
|                                               | Primary cost center                                                                                                    |
|                                               | Primary business roles                                                                                                    |
|                                               | NOTE: Only use the primary business role if the Business Roles Module is installed.                                                                                                    |
|                                               | • Empty                                                                                                    |
|                                               | If you select a role, you must specify a default value and set the <b>Always use default value</b> option.                                                                                                    |
| Default<br>value                              | Default value of the property for an employee's user account if the value is not determined dynamically from the IT operating data.                                                                                                    |
| Always<br>use<br>default<br>value             | Specifies whether user account properties are always filled with the default value. IT operating data is not determined dynamically from a role.                                                                                                    |
| Notify<br>when<br>applying<br>the<br>standard | Specifies whether email notification to a defined mailbox is sent when the default value is used. The <b>Employee - new user account with default properties created</b> mail template is used. To change the mail template, adjust the <b>TargetSystem   UNS   Accounts   MailTemplateDefaultValues</b> configuration parameter. |

4. Save the changes.

#### **Related topics**

• Collecting IT operating data on page 28

# **Collecting IT operating data**

To create user accounts with the **Full managed** manage level, the required IT operating data must be determined. The operating data required to automatically supply an

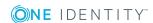

employee with IT resources is shown in the business roles, departments, locations, or cost centers. An employee is assigned a primary business role, primary location, primary department, or primary cost center. The necessary IT operating data is ascertained from these assignments and used in creating the user accounts. Default values are used if valid IT operating data cannot be found over the primary roles.

You can also specify IT operating data directly for a specific account definition.

#### **Example**

Normally, each employee in department A obtains a default user account in the domain A. In addition, certain employees in department A obtain administrative user accounts in the domain A.

Create an account definition A for the default user account of the domain A and an account definition B for the administrative user account of domain A. Specify the "Department" property in the IT operating data formatting rule for the account definitions A and B in order to determine the valid IT operating data.

Specify the effective IT operating data of department A for the domain A. This IT operating data is used for standard user accounts. In addition, for department A, specify the effective IT operating data of account definition B. This IT operating data is used for administrative user accounts.

#### To define IT operating data

- 1. In the Manager, select the role in the **Organizations** or **Business roles** category.
- 2. Select the **Edit IT operating data** task.

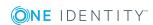

3. Click **Add** and enter the following data.

#### Table 9: IT operating data

#### **Property Description**

Effects on IT operating data application scope. The IT operating data can be used for a target system or a defined account definition.

To specify an application scope

- a. Click > next to the field.
- b. Under **Table**, select the table that maps the target system for select the TSBAccountDef table or an account definition.
- c. Select the specific target system or account definition under **Effects on**.
- d. Click OK.

| Column | User account property for which the value is set.                                                |
|--------|--------------------------------------------------------------------------------------------------|
|        | In the menu, you can select the columns that use the TSB_ITDataFromOrg script in their template. |
| Value  | Concrete value which is assigned to the user account property.                                   |

4. Save the changes.

#### **Related topics**

• Creating a formatting rule for IT operating data on page 27

## **Modify IT operating data**

If IT operating data changes, you must transfer the changes to the existing user accounts. To do this, templates must be rerun on the affected columns. Before you can run the templates, you can check what effect a change to the IT operating data has on the existing user accounts. You can decide whether the change is transferred to the One Identity Manager database in the case of each affected column in each affected database.

#### **Prerequisites**

- The IT operating data of a department, a cost center, a business role, or a location have been changed.
  - OR -
- The default values in the IT operating data template were modified for an account definition.

NOTE: If the assignment of an employee to a primary department, cost center, business role or to a primary location changes, the templates are automatically executed.

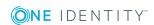

#### To execute the template

- In the Manager, select the Custom target systems | Basic configuration data |
   Account definitions | Account definitions category.
- 2. Select an account definition in the result list.
- 3. Select the **Execute templates** task.

This displays a list of all user accounts that were created with the selected account definition and whose properties were changed by modifying the IT operating data.

Old Current value of the object property.

value:

New Value that the object property would have following modification of the

value: IT operating data.

Selection: Specifies whether or not the new value is transferred to the user

account.

- 4. Mark all the object properties in the **selection** column that will be given the new value.
- 5. Click **Apply**.

The templates are applied to all selected user accounts and properties.

## Assigning account definitions to employees

Account definitions are assigned to company employees.

Indirect assignment is the default method for assigning account definitions to employees. Account definitions are assigned to departments, cost centers, locations, or roles. The employees are categorized into these departments, cost centers, locations, or roles depending on their function in the company and thus obtain their account definitions. To react quickly to special requests, you can assign individual account definitions directly to employees.

You can automatically assign special account definitions to all company employees. It is possible to assign account definitions to the IT Shop as requestable products. Department managers can then request user accounts from the Web Portal for their staff. It is also possible to add account definitions to system roles. These system roles can be assigned to employees through hierarchical roles or added directly to the IT Shop as products.

In the One Identity Manager default installation, the processes are checked at the start to see if the employee already has a user account in the target system that has an account definition. If no user account exists, a new user account is created with the account definition's default manage level.

NOTE: If a user account already exists and is disabled, then it is re-enabled. In this case, you must change the user account manage level afterward.

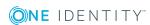

# Prerequisites for indirect assignment of account definitions to employees

• Assignment of employees and account definitions is permitted for role classes (departments, cost centers, locations, or business roles).

NOTE: As long as an account definition for an employee is valid, the employee retains the user account that was created by it. If the assignment of an account definition is removed, the user account that was created from this account definition is deleted.

For detailed information about preparing role classes to be assigned, see the *One Identity Manager Identity Management Base Module Administration Guide*.

#### **Detailed information about this topic**

- Assigning account definitions to departments, cost centers, and locations on page 32
- Assigning an account definition to business roles on page 33
- Assigning account definitions to all employees on page 33
- Assigning account definitions directly to employees on page 34
- Assigning an account definition to a custom target system on page 37

# Assigning account definitions to departments, cost centers, and locations

#### To add account definitions to hierarchical roles

- In the Manager, select the Custom target systems | Basic configuration data |
   Account definitions | Account definitions category.
- 2. Select an account definition in the result list.
- 3. Select the **Assign organizations** task.
- 4. In the **Add assignments** pane, assign the organizations:
  - On the **Departments** tab, assign departments.
  - On the Locations tab, assign locations.
  - On the **Cost centers** tab, assign cost centers.

TIP: In the **Remove assignments** pane, you can remove assigned organizations.

#### To remove an assignment

- Select the organization and double-click 

  ✓.
- 5. Save the changes.

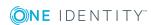

#### **Related topics**

- Assigning an account definition to business roles on page 33
- Assigning account definitions to all employees on page 33
- Assigning account definitions directly to employees on page 34

## Assigning an account definition to business roles

Installed modules: Business Roles Module

#### To add account definitions to hierarchical roles

- 1. In the Manager, select the **Custom target systems | Basic configuration data | Account definitions | Account definitions** category.
- 2. Select an account definition in the result list.
- 3. Select the **Assign business roles** task.
- 4. In the **Add assignments** pane, assign business roles.

TIP: In the **Remove assignments** pane, you can remove assigned business roles.

#### To remove an assignment

- Select the business role and double-click 

  ✓.
- 5. Save the changes.

#### **Related topics**

- Assigning account definitions to departments, cost centers, and locations on page 32
- Assigning account definitions to all employees on page 33
- Assigning account definitions directly to employees on page 34

## Assigning account definitions to all employees

#### To assign an account definition to all employees

- In the Manager, select the Custom target systems | Basic configuration data |
   Account definitions | Account definitions category.
- 2. Select an account definition in the result list.
- 3. Select the **Change master data** task.
- 4. On the **General** tab, enable the **Automatic assignment to employees** option.

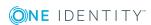

IMPORTANT: Only set this option if you can ensure that all current internal employees in the database and all pending newly added internal employees obtain a user account in this target system.

5. Save the changes.

The account definition is assigned to every employee that is not marked as external. New employees automatically obtain this account definition as soon as they are added. The assignment is calculated by the DBQueue Processor.

NOTE: Disable **Automatic assignment to employees** to remove automatic assignment of the account definition to all employees. The account definition cannot be reassigned to employees from this point on. Existing assignments remain intact.

#### Related topics

- Assigning account definitions to departments, cost centers, and locations on page 32
- Assigning an account definition to business roles on page 33
- Assigning account definitions directly to employees on page 34

# Assigning account definitions directly to employees

#### To assign an account definition directly to employees

- 1. In the Manager, select the **Custom target systems | Basic configuration data | Account definitions | Account definitions** category.
- 2. Select an account definition in the result list.
- 3. Select the **Assign to employees** task.
- 4. In the **Add assignments** pane, add employees.

TIP: In the **Remove assignments** pane, you can remove assigned employees.

#### To remove an assignment

- Select the employee and double-click 

  ✓.
- 5. Save the changes.

#### **Related topics**

- Assigning account definitions to departments, cost centers, and locations on page 32
- Assigning an account definition to business roles on page 33
- Assigning account definitions to all employees on page 33

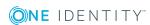

# Assigning account definitions to system roles

Installed modules: System Roles Module

NOTE: Account definitions with the **Only use in IT Shop** option can only be assigned to system roles that also have this option set.

#### To add account definitions to a system role

- 1. In the Manager, select the **Custom target systems | Basic configuration data | Account definitions | Account definitions** category.
- 2. Select an account definition in the result list.
- 3. Select the **Assign system roles** task.
- 4. In the **Add assignments** pane, assign system roles.

TIP: In the **Remove assignments** pane, you can remove assigned system roles.

#### To remove an assignment

- 5. Save the changes.

## Adding account definitions in the IT Shop

An account definition can be requested by shop customers when it is assigned to an IT Shop shelf. To ensure it can be requested, further prerequisites need to be guaranteed.

- The account definition must be labeled with the **IT Shop** option.
- The account definition must be assigned to a service item.
  - TIP: In the Web Portal, all products that can be requested are grouped together by service category. To make the account definition easier to find in the Web Portal, assign a service category to the service item.
- If the account definition is only assigned to employees using IT Shop assignments, you must also set the **Only for use in IT Shop** option. Direct assignment to hierarchical roles may not be possible.

NOTE: IT Shop administrators can assign account definitions to IT Shop shelves if login is role-based. Target system administrators are not authorized to add account definitions in the IT Shop.

#### To add an account definition to the IT Shop

- 1. In the Manager, select the Custom Target Systems | Basic configuration data | Account definitions | Account definitions (non role-based login) category.
  - OR -

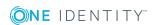

In the Manager, select the **Entitlements | Account definitions** (role-based login) category.

- 2. Select an account definition in the result list.
- 3. Select the **Add to IT Shop** task.
- 4. In the **Add assignments** pane, assign the account definitions to the IT Shop shelves.
- 5. Save the changes.

#### To remove an account definition from individual IT Shop shelves

- 1. In the Manager, select the **Custom Target Systems | Basic configuration data | Account definitions | Account definitions (non role-based login)** category.
  - OR -

In the Manager, select the **Entitlements | Account definitions** (role-based login) category.

- 2. Select an account definition in the result list.
- 3. Select the **Add to IT Shop** task.
- 4. In the **Remove assignments** pane, remove the account definitions from the IT Shop shelves.
- 5. Save the changes.

#### To remove an account definition from all IT Shop shelves

- 1. In the Manager, select the Custom Target Systems | Basic configuration data | Account definitions | Account definitions (non role-based login) category.
  - OR -

In the Manager, select the **Entitlements | Account definitions** (role-based login) category.

- 2. Select an account definition in the result list.
- 3. Select the **Remove from all shelves (IT Shop)** task.
- 4. Confirm the security prompt with **Yes**.
- 5. Click OK.

The account definition is removed from all shelves by the One Identity Manager Service. At the same time, any requests and assignment requests with this account definition are canceled.

For more information about requests from company resources through the IT Shop, see the One Identity Manager IT Shop Administration Guide.

#### **Related topics**

- Master data for an account definition on page 22
- Assigning account definitions to departments, cost centers, and locations on page 32

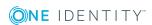

- Assigning an account definition to business roles on page 33
- Assigning account definitions directly to employees on page 34
- Assigning account definitions to system roles on page 35

# Assigning an account definition to a custom target system

The following prerequisites must be fulfilled if you implement automatic assignment of user accounts and employees resulting in administered user accounts (**Linked configured** state):

- The account definition is assigned to the target system.
- The account definition has the default manage level.

User accounts are only linked to the employee (**Linked** state) if no account definition is given. This is the case on initial synchronization, for example.

### To assign the account definition to a target system

- 1. In the Manager, select the target system in the **Custom target systems** category.
- 2. Select the **Change master data** task.
- From the Account definition (initial) menu, select the account definition for user accounts.
- 4. Save the changes.

You must customize automatic assignment of employees to user accounts for custom target systems.

### **Detailed information about this topic**

Automatic assignment of employees to user accounts on page 78

## **Deleting an account definition**

You can delete account definitions if they are not assigned to target systems, employees, hierarchical roles or any other account definitions.

#### To delete an account definition

- 1. Remove automatic assignments of the account definition from all employees.
  - a. In the Manager, select the **Custom target systems | Basic configuration data | Account definitions | Account definitions** category.

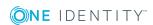

- b. Select an account definition in the result list.
- c. Select the Change master data task.
- d. On the **General** tab, disable the **Automatic assignment to employees** option.
- e. Save the changes.
- 2. Remove direct assignments of the account definition to employees.
  - a. In the Manager, select the **Custom target systems | Basic configuration data | Account definitions | Account definitions** category.
  - b. Select an account definition in the result list.
  - c. Select the **Assign to employees** task.
  - d. In the **Remove assignments** pane, remove the employees.
  - e. Save the changes.
- 3. Remove the account definition's assignments to departments, cost centers, and locations.
  - a. In the Manager, select the **Custom target systems | Basic configuration data | Account definitions | Account definitions** category.
  - b. Select an account definition in the result list.
  - c. Select the **Assign organizations** task.
  - d. In the **Remove assignments** pane, remove the relevant departments, cost centers, and locations.
  - e. Save the changes.
- 4. Remove the account definition's assignments to business roles.
  - a. In the Manager, select the **Custom target systems | Basic configuration data | Account definitions | Account definitions** category.
  - b. Select an account definition in the result list.
  - c. Select the **Assign business roles** task.In the **Remove assignments** pane, remove the business roles.
  - d. Save the changes.
- 5. If the account definition was requested through the IT Shop, it must be canceled and removed from all IT Shop shelves.

For more detailed information about unsubscribing requests, see the *One Identity Manager Web Portal User Guide*.

### To remove an account definition from all IT Shop shelves

- a. In the Manager, select the Custom Target Systems | Basic configuration data | Account definitions | Account definitions (non role-based login) category.
  - OR -

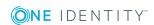

In the Manager, select the **Entitlements | Account definitions** (role-based login) category.

- b. Select an account definition in the result list.
- c. Select the **Remove from all shelves (IT Shop)** task.
- d. Confirm the security prompt with Yes.
- e. Click OK.

The account definition is removed from all shelves by the One Identity Manager Service. At the same time, any requests and assignment requests with this account definition are canceled.

- 6. Remove the required account definition assignment. As long as the account definition is required for another account definition, it cannot be deleted. Check all the account definitions.
  - a. In the Manager, select the **Custom target systems | Basic configuration data | Account definitions | Account definitions** category.
  - b. Select an account definition in the result list.
  - c. Select the Change master data task.
  - d. From the **Required account definition** menu, remove the account definition.
  - e. Save the changes.
- 7. Remove the account definition's assignments to target systems.
  - a. In the Manager, select the target system in the **Custom target systems** category.
  - b. Select the Change master data task.
  - c. On the **General** tab, remove the assigned account definitions.
  - d. Save the changes.
- 8. Delete the account definition.
  - a. In the Manager, select the **Custom target systems | Basic configuration data | Account definitions | Account definitions** category.
  - b. Select an account definition in the result list.
  - c. Click to delete an account definition.

## Password policies for user accounts

One Identity Manager provides you with support for creating complex password policies, for example, for system user passwords, the employees' central password as well as passwords for individual target systems. Password polices apply not only when the user enters a password but also when random passwords are generated.

Predefined password policies are supplied with the default installation that you can use or customize if required. You can also define your own password policies.

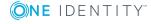

### **Detailed information about this topic**

- Predefined password policies on page 40
- Editing password policies on page 43
- Custom scripts for password requirements on page 46
- Password exclusion list on page 49
- Checking a password on page 49
- Testing password generation on page 49
- Using password policies on page 41

## **Predefined password policies**

You can customize predefined password policies to meet your own requirements, if necessary.

### Password for logging in to One Identity Manager

The **One Identity Manager password policy** is applied for logging in to One Identity Manager. This password policy defines the settings for the system user passwords (DialogUser.Password and Person.DialogUserPassword) as well as the passcode for a one time log in on the Web Portal (Person.Passcode).

NOTE: The **One Identity Manager password policy** is marked as the default policy. This password policy is applied if no other password policy can be found for employees, user accounts, or system users.

For detailed information about password policies for employees, see the *One Identity Manager Identity Management Base Module Administration Guide*.

### Password policy for forming employees' central passwords

An employee's central password is formed from the target system specific user accounts by respective configuration. The **Employee central password policy** defines the settings for the (Person.CentralPassword) central password. Members of the **Identity Management | Employees | Administrators** application role can adjust this password policy.

IMPORTANT: Ensure that the **Employee central password policy** does not violate the target system-specific requirements for passwords.

For detailed information about password policies for employees, see the *One Identity Manager Identity Management Base Module Administration Guide*.

### Password policies for user accounts

Predefined password policies are provided, which you can apply to the user account password columns of the user accounts.

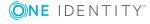

IMPORTANT: If you do not use password policies that are specific to the target system, the **One Identity Manager password policy** default policy applies. In this case, ensure that the default policy does not violate the target systems requirements.

There is no password policy predefined for custom target systems. Create your own password policy and apply it to the custom target system user accounts (UNSAccountB.UserPassword).

It is recommended that you set up your own password policy for every custom target system. You can also assign password policies at container level.

Furthermore, you can apply password policies based on the account definition of the user accounts or based on the manage level of the user accounts.

### Using password policies

There is no password policy predefined for custom target systems. Create your own password policy and apply it to the custom target system user accounts (UNSAccountB.UserPassword).

It is recommended that you set up your own password policy for every custom target system. You can also assign password policies at container level.

Furthermore, you can apply password policies based on the account definition of the user accounts or based on the manage level of the user accounts.

The password policy that is to be used for a user account is determined in the following sequence:

- 1. Password policy of the account definition of the user account.
- 2. Password policy of the manage level of the user account.
- 3. Password policy for the container of the user account.
- 4. Password policy for the target system of the user account.
- 5. The **One Identity Manager password policy** (default policy).

IMPORTANT: If you do not use password policies that are specific to the target system, the **One Identity Manager password policy** default policy applies. In this case, ensure that the default policy does not violate the target systems requirements.

#### To reassign a password policy

- 1. In the Manager, select the **Custom target systems | Basic configuration data | Password policies** category.
- 2. Select the password policy in the result list.
- 3. Select the **Assign objects** task.

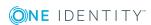

4. Click **Add** in the **Assignments** section and enter the following data.

### Table 10: Assigning a password policy

### **Property Description**

Apply to Application scope of the password policy.

### To specify an application scope

- a. Click > next to the field.
- b. Select one of the following references under **Table**:
  - The table that contains the base objects of synchronization.
  - To apply the password policy based on the account definition, select the TSBAccountDef table.
  - To apply the password policy based on the manage level, select the TSBBehavior table.
- c. Under **Apply to**, select the table that contains the base objects.
  - If you have selected the table containing the base objects of synchronization, next select the specific target system.
  - If you have selected the TSBAccountDef table, next select the specific account definition.
  - If you have selected the TSBBehavior table, next select the specific manage level.
- d. Click OK.

| Password column | The password column's identifier.                 |
|-----------------|---------------------------------------------------|
| Password policy | The identifier of the password policy to be used. |

5. Save the changes.

#### To change a password policy's assignment

- 1. In the Manager, select the **Custom target systems | Basic configuration data | Password policies** category.
- 2. Select the password policy in the result list.
- 3. Select the **Assign objects** task.
- 4. In the **Assignments** pane, select the assignment you want to change.
- 5. From the **Password Policies** menu, select the new password policy you want to apply.
- 6. Save the changes.

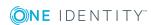

### **Editing password policies**

### To edit a password policy

- 1. In the Manager, select the **Custom target systems | Basic configuration data | Password policies** category.
- 2. Select the password policy in the result list and select **Change master data**.
  - OR -
  - Click in the result list.
- 3. Edit the password policy's master data.
- 4. Save the changes.

### **Detailed information about this topic**

- General master data for password policies on page 43
- Policy settings on page 44
- Character classes for passwords on page 45
- Custom scripts for password requirements on page 46

### General master data for password policies

Enter the following master data for a password policy.

Table 11: Master data for a password policy

| Property                 | Meaning                                                                                                    |  |  |
|--------------------------|----------------------------------------------------------------------------------------------------|--|--|
| Display name             | Password policy name. Translate the given text using the button.                                                                                                    |  |  |
| Description              | Text field for additional explanation. Translate the given text using the ${}^{\bigcirc}\!\!\!\!\!\!\!\!\!\!\!\!\!\!\!\!\!\!\!\!\!\!\!\!\!\!\!\!\!\!\!\!\!\!$                                                  |  |  |
| Error Message            | Custom error message generated if the policy is not fulfilled. Translate the given text using the $\bigcirc$ button.                                                                                           |  |  |
| Owner (Application Role) | Application roles whose members can configure the password policies.                                                                                                    |  |  |
| Default policy           | Mark as default policy for passwords.                                                                                                    |  |  |
|                          | NOTE: The <b>One Identity Manager password policy</b> is marked as the default policy. This password policy is applied if no other password policy can be found for employees, user accounts, or system users. |  |  |

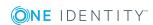

## **Policy settings**

Define the following settings for a password policy on the **Password** tab.

**Table 12: Policy settings** 

| Property                                                                                                    | Meaning                                                                                                    |  |  |
|----------------------------------------------------------------------------------------------------|----------------------------------------------------------------------------------------------------|--|--|
| Initial password                                                                                                    | Initial password for newly created user accounts. The initial password is used if a password is not entered when you create a user account or if a random password is not generated.                                                                                                    |  |  |
| Password confirmation                                                                                                    | Reconfirm password.                                                                                                    |  |  |
| Minimum Length                                                                                                    | Minimum length of the password. Specify the number of characters a password must have.                                                                                                    |  |  |
| Max. length                                                                                                    | Maximum length of the password. Specify the number of characters a password can have. The maximum permitted value is <b>256</b> .                                                                                                    |  |  |
| Max. errors                                                                                                    | Maximum number of errors. Set the number of invalid passwords attempts. Only taken into account when logging in to One Identity Manager.                                                                                                    |  |  |
|                                                                                                    | This data is only taken into account if the One Identity Manager login was through a system user or employee based authentication module. If a user has reached the number of maximum failed logins, the employee or system user can no longer log in to One Identity Manager.                                                                                                    |  |  |
|                                                                                                    | You can use the Password Reset Portal to reset the passwords of employees and system users who have been blocked. For more detailed information, see the <i>One Identity Manager Web Portal User Guide</i> .                                                                                                    |  |  |
| Validity period                                                                                                    | Maximum age of the password. Enter the length of time a password can be used before it expires.                                                                                                    |  |  |
| Password history Enter the number of passwords to be saved. If, for each value of <b>5</b> is entered, the user's last five password stored. |                                                                                                    |  |  |
| Minimum password strength                                                                                                    | Specifies how secure the password must be. The higher the password strength, the more secure it is. The value <b>0</b> means that the password strength is not tested. The values <b>1</b> , <b>2</b> , <b>3</b> and <b>4</b> specify the required complexity of the password. The value <b>1</b> represents the lowest requirements in terms of password strength. The value <b>4</b> requires the highest level of complexity. |  |  |
| Name properties denied                                                                                                    | Specifies whether name properties are permitted in the                                                                                                    |  |  |

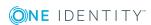

| Property | Meaning                                                                                                    |  |  |
|----------|----------------------------------------------------------------------------------------------------|--|--|
|          | password. If this option is set, name properties are not permitted in passwords. The values of these columns are taken into account if the <b>Contains name properties for password check</b> option is set. In the Designer, adjust this option in the column definition. For more detailed information, see the <i>One Identity Manager Configuration Guide</i> . |  |  |

## **Character classes for passwords**

Use the **Character classes** tab to specify which characters are permitted for a password.

**Table 13: Character classes for passwords** 

| Property                                            | Meaning                                                                                            |
|-----------------------------------------------------|----------------------------------------------------------------------------------------------------|
| Min. number<br>letters                              | Specifies the minimum number of alphabetical characters the password must contain.                 |
| Min. number<br>lowercase                            | Specifies the minimum number of lowercase letters the password must contain.                       |
| Min. number uppercase                               | Specifies the minimum number of uppercase letters the password must contain.                       |
| Min. number<br>digits                               | Specifies the minimum number of digits the password must contain.                                  |
| Min. number special characters                      | Specifies the minimum number of special characters the password must contain.                      |
| Permitted<br>special<br>characters                  | List of permitted special characters.                                                              |
| Max.<br>identical<br>characters<br>in total         | Specifies the maximum number of identical characters that can be present in the password in total. |
| Max.<br>identical<br>characters<br>in<br>succession | Specifies the maximum number of identical character that can be repeated after each other.         |
| Denied<br>special                                   | List of special characters that are not permitted.                                                 |

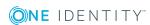

| Property                                    | Meaning                                                                                                    |
|---------------------------------------------|----------------------------------------------------------------------------------------------------|
| characters                                  |                                                                                                    |
| Do not<br>generate<br>lowercase<br>letters  | Specifies whether or not a generated password can contain lowercase letters. This setting only applies when passwords are generated.                                                                                     |
| Do not<br>generate<br>uppercase<br>letters  | Specifies whether or not a generated password can contain uppercase letters. This setting only applies when passwords are generated.                                                                                     |
| Do not<br>generate<br>digits                | Specifies whether or not a generated password can contain digits. This setting only applies when passwords are generated.                                                                                                |
| Do not<br>generate<br>special<br>characters | Specifies whether or not a generated password can contain special characters. If this option is set, only letters, numbers, and spaces are allowed in passwords. This setting only applies when passwords are generated. |

## **Custom scripts for password requirements**

You can implement custom scripts for testing and generating passwords if the password requirements cannot be mapped with the existing settings options. Scripts are applied in addition to the other settings.

### **Detailed information about this topic**

- Script for checking passwords on page 46
- Script for generating a password on page 47

### Script for checking passwords

You can implement a script if additional policies need to be used for checking a password that cannot be mapped with the available settings.

### **Syntax of check scripts**

Public Sub CCC\_CustomPwdValidate( policy As VI.DB.Passwords.PasswordPolicy, spwd As System.Security.SecureString)

With parameters:

policy = password policy object

spwd = password to check

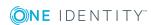

TIP: To use a base object, take the Entity property of the PasswordPolicy class.

### **Example of a script that checks a password**

A password cannot start with ? or ! . The password cannot start with three identical characters. The script checks a given password for validity.

Public Sub CCC\_PwdValidate( policy As VI.DB.Passwords.PasswordPolicy, spwd As System.Security.SecureString)

### To use a custom script for checking a password

- 1. In the Designer, create your script in the **Script Library** category.
- 2. Edit the password policy.
  - a. In the Manager, select the **Custom target systems | Basic configuration data | Password policies** category.
  - b. In the result list, select the password policy.
  - c. Select the **Change master data** task.
  - d. On the **Scripts** tab, enter the name of the script to be used to check a password in the **Check script** field.
  - e. Save the changes.

### **Related topics**

End Sub

• Script for generating a password on page 47

### Script for generating a password

You can implement a generating script if additional policies need to be used for generating a random password, which cannot be mapped with the available settings.

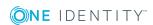

### Syntax for generating script

```
Public Sub CCC_PwdGenerate( policy As VI.DB.Passwords.PasswordPolicy, spwd As
System.Security.SecureString)
With parameters:
policy = password policy object
spwd = generated password
| TIP: To use a base object, take the Entity property of the PasswordPolicy class.
```

### Example for a script to generate a password

The script replaces the ? and ! characters at the beginning of random passwords with \_. Public Sub CCC\_PwdGenerate( policy As VI.DB.Passwords.PasswordPolicy, spwd As System.Security.SecureString)

### End Sub

#### To use a custom script for generating a password

- 1. In the Designer, create your script in the **Script Library** category.
- 2. Edit the password policy.
  - a. In the Manager, select the **Custom target systems | Basic configuration data | Password policies** category.
  - b. In the result list, select the password policy.
  - c. Select the **Change master data** task.
  - d. On the **Scripts** tab, enter the name of the script to be used to generate a password in the **Generating script** field.
  - e. Save the changes.

#### **Related topics**

Script for checking passwords on page 46

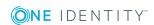

### Password exclusion list

You can add words to a list of restricted terms to prohibit them from being used in passwords.

NOTE: The restricted list applies globally to all password policies.

#### To add a term to the restricted list

- 1. In the Designer, select the **Base Data | Security settings | Restricted passwords** category.
- 2. Create a new entry with the **Object | New** menu item and enter the term you want to exclude from the list.
- 3. Save the changes.

### Checking a password

When you check a password, all the password policy settings, custom scripts, and the restricted passwords are taken into account.

### To check if a password conforms to the password policy

- In the Manager, select the Custom target systems | Basic configuration data | Password policies category.
- 2. Select the password policy in the result list.
- 3. Select the **Change master data** task.
- 4. Select the **Test** tab.
- 5. Select the table and object to be tested in **Base object for test**.
- Enter a password in Enter password to test.
   A display next to the password shows whether it is valid or not.

### **Testing password generation**

When you generate a password, all the password policy settings, custom scripts and the restricted passwords are taken into account.

### To generate a password that conforms to the password policy

- In the Manager, select the Custom target systems | Basic configuration data | Password policies category.
- 2. In the result list, select the password policy.
- 3. Select the Change master data task.

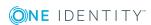

- 4. Select the **Test** tab.
- 5. Click Generate.

This generates and displays a password.

## Initial password for new user accounts

You can issue an initial password for a new user account in the following ways:

- Create user accounts manually and enter a password in their master data.
- Assign a randomly generated initial password to enter when you create user accounts.
  - In the Designer, set the TargetSystem | UNS| Accounts |
     InitialRandomPassword configuration parameter.
  - Apply target system specific password policies and define the character sets that the password must contain.
  - Specify which employee will receive the initial password by email.
- Use the employee's central password. The employee's central password is mapped to the user account password. For detailed information about an employee's central password, see the *One Identity Manager Identity Management Base Module Administration Guide*.

### **Related topics**

- Password policies for user accounts on page 39
- Email notifications about login data on page 50

## **Email notifications about login data**

You can configure the login information for new user accounts to be sent by email to a specified person. In this case, two messages are sent with the user name and the initial password. Mail templates are used to generate the messages. The mail text in a mail template is defined in several languages. This means the recipient's language can be taken into account when the email is generated. Mail templates are supplied in the default installation with which you can configure the notification procedure.

The following prerequisites must be fulfilled in order to use notifications:

1. Ensure that the email notification system is configured in One Identity Manager. For more detailed information, see the *One Identity Manager Installation Guide*.

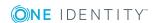

- 2. In the Designer, set the **Common | MailNotification | DefaultSender** configuration parameter and enter the sender address for sending the email notifications.
- 3. Ensure that all employees have a default email address. Notifications are sent to this address. For more detailed information, see the *One Identity Manager Identity Management Base Module Administration Guide*.
- 4. Ensure that a language can be determined for all employees. Only then can they receive email notifications in their own language. For more detailed information, see the *One Identity Manager Identity Management Base Module Administration Guide*.

When a randomly generated password is issued for the new user account, the initial login data for a user account is sent by email to a previously specified person.

### To send initial login data by email

- 1. In the Designer, set the **TargetSystem | UNS | Accounts | InitialRandomPassword** configuration parameter.
- 2. In the Designer, set the **TargetSystem | UNS | Accounts | InitialRandomPassword | SendTo** configuration parameter and enter the recipient of the notification as a value.
- 3. In the Designer, set the TargetSystem | UNS | Accounts | InitialRandomPassword | SendTo | MailTemplateAccountName configuration parameter.
  - By default, the message sent uses the **Employee new user account created** mail template. The message contains the name of the user account.
- 4. In the Designer, set the **TargetSystem | UNS | Accounts | InitialRandomPassword | SendTo | MailTemplatePassword** configuration parameter.
  - By default, the message sent uses the **Employee initial password for new user account** mail template. The message contains the initial password for the user account.

TIP: To use custom mail templates for emails of this type, change the value of the configuration parameter.

### **Target system managers**

A default application role exists for the target system manager in One Identity Manager. Assign the employees who are authorized to edit all target systems in One Identity Manager to this application role.

Define additional application roles if you want to limit the edit permissions for target system managers to individual target systems. The application roles must be added under the default application role.

For detailed information about implementing and editing application roles, see the *One Identity Manager Authorization and Authentication Guide*.

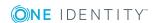

### Implementing application roles for target system managers

- 1. The One Identity Manager administrator allocates employees to be target system administrators.
- 2. These target system administrators add employees to the default application role for target system managers.
  - Target system managers with the default application role are authorized to edit all the target systems in One Identity Manager.
- 3. Target system managers can authorize other employees within their area of responsibility as target system managers and if necessary, create additional child application roles and assign these to individual target systems.

Table 14: Default application roles for target system managers

| User             | Tasks                                                                                                    |  |  |  |
|------------------|----------------------------------------------------------------------------------------------------|--|--|--|
| Target<br>system | Target system managers must be assigned to the <b>Target systems</b>   <b>Custom target systems</b> application role or a child application role.                   |  |  |  |
| managers         | Users with this application role:                                                                                                    |  |  |  |
|                  | <ul> <li>Assume administrative tasks for the target system.</li> </ul>                                                                                              |  |  |  |
|                  | <ul> <li>Create, change, or delete target system objects like user accounts or<br/>groups.</li> </ul>                                                               |  |  |  |
|                  | <ul> <li>Edit password policies for the target system.</li> </ul>                                                                                                   |  |  |  |
|                  | <ul> <li>Prepare groups to add to the IT Shop.</li> </ul>                                                                                                    |  |  |  |
|                  | <ul> <li>Can add employees who have an other identity than the Primary identity.</li> </ul>                                                                         |  |  |  |
|                  | <ul> <li>Configure synchronization in the Synchronization Editor and define<br/>the mapping for comparing target systems and One Identity<br/>Manager.</li> </ul>   |  |  |  |
|                  | <ul> <li>Edit the synchronization's target system types and outstanding<br/>objects.</li> </ul>                                                                     |  |  |  |
|                  | <ul> <li>Authorize other employees within their area of responsibility as<br/>target system managers and create child application roles if<br/>required.</li> </ul> |  |  |  |

#### To initially specify employees to be target system administrators

- 1. Log in to the Manager as a One Identity Manager administrator (**Base role** | **Administrators** application role)
- 2. Select the **One Identity Manager Administration | Target systems | Administrators** category.
- 3. Select the **Assign employees** task.
- 4. Assign the employee you want and save the changes.

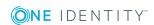

# To add the first employees to the default application as target system managers

- 1. Log in to the Manager as a target system administrator (**Target systems** | **Administrators** application role).
- 2. Select the **One Identity Manager Administration | Target systems | Custom target systems** category.
- 3. Select the **Assign employees** task.
- 4. Assign the employees you want and save the changes.

# To authorize other employees as target system managers when you are a target system manager

- 1. Log in to the Manager as a target system manager.
- 2. Select the application role in the **Custom Target Systems | Basic configuration** data | **Target system managers** category.
- 3. Select the **Assign employees** task.
- 4. Assign the employees you want and save the changes.

### To specify target system managers for individual target systems

- 1. Log in to the Manager as a target system manager.
- 2. Select the **Custom target systems | Basic configuration data | Target systems** category.
- 3. Select the target system in the result list.
- 4. Select the **Change master data** task.
- 5. On the **General** tab, select the application role in the **Target system** manager menu.
  - OR -

Next to the **Target system manager** menu, click **t**o create a new application role.

- a. Enter the application role name and assign the **Target systems | Custom target systems** parent application role.
- b. Click **OK** to add the new application role.
- 6. Save the changes.
- 7. Assign employees to this application role who are permitted to edit the target system in One Identity Manager.

### **Related topics**

- One Identity Manager users for managing custom target systems on page 7
- General master data for a custom target system on page 58

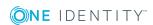

### **Target system types**

Several target systems can be grouped together in a target system type. You can assign user accounts to groups belonging to different target systems within a target system type. In addition, tables containing outstanding objects are maintained on target system types. For more information, see Post-processing outstanding objects on page 16.

### To assign user accounts to system entitlements with a target system type

- Define a target system type.
- Assign target systems to the target system type.

### To edit target system types

- 1. Select the Custom target systems | Basic configuration data | Target system types category.
- 2. Select the target system type in the result list.
  - OR -
  - Click in the result list.
- 3. Edit the target system type master data.

Table 15: Master data for a target system type

| Property                               | Description                                                                                                    |  |  |
|----------------------------------------|----------------------------------------------------------------------------------------------------|--|--|
| Target system type                     | Target system type description.                                                                                            |  |  |
| Description                            | Text field for additional explanation.                                                                                     |  |  |
| Display name                           | Name of the target system type as displayed in One Identity Manager tools.                                                 |  |  |
| Cross-boundary inheritance             | Specifies whether user accounts can be assigned to groups if they belong to different custom target systems.               |  |  |
|                                        | NOTE: If this option is not set, the target system type is used to group the target systems.                               |  |  |
| Show in compli-<br>ance rule<br>wizard | Specifies whether the target system type for compliance rule wizard can be selected when rule conditions are being set up. |  |  |
| Text snippet                           | Text snippets used for linking text in the compliance rule wizard.                                                         |  |  |

4. Save the changes.

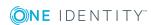

### To assign a custom target system to a target system type

- 1. Select the Custom target systems | Basic configuration data | Target systems category.
- 2. Select the target system in the result list.
- 3. Select the **Change master data** task.
- 4. From the **Target system type** menu, select the target system type to which you want to assign the target system.
- 5. Save the changes.

# Displaying custom schema extensions for custom target systems

You can view custom columns in the UNSAccountB, UNSContainerB, UNSGroupB, UNSItemB, and UNSRootB tables on forms the Manager. To do this, modify the custom column's column definition.

For more detailed information about adding custom columns to tables using the Schema Extension program and adjusting the column definitions using the Designer, see the *One Identity Manager Configuration Guide*.

# To view custom columns for the UNSAccountB, UNSContainerB, UNSGroupB, UNSItemB, and UNSRootB tables on forms in the Manager

- In the Designer, specify the order for displaying input fields in the **Sort order** property (DialogColumn.SortOrder). Columns with a sort order of less that one are not displayed.
- In the Designer, modify the **Group** property (DialogColumn.ColumnGroup) in the column definition of the custom columns. The group determines which tab the column will appear on.
  - If you do not enter a group in the column configuration, the column will be displayed on a tab with the name **Custom** for all target system types.
  - If you enter a group in the column configuration, the column will be displayed on a tab with the group's name for all target system types. The group's name must not match the name of a target system type.
  - If you want to display a column for a particular target system type, only enter the specific target system type (DPRNamespace.Ident\_DPRNamespace) as group. The column is displayed on a tab with the target system type's name. The column is not displayed for any other target system types.
  - To display more than one target system type, enter the target system types as groups by delimiting them with a comma. The column will be displayed on a tab with the target system type's name for each of the target system types entered. The column is not displayed for any other target system types.

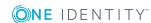

• To display the column for one or more target system types, but only on one tab with another name, enter the target system types delimited by commas (,) and the tab name as the group. This group will be used as tab name for all the target system types entered. The column is not displayed for any other target system types.

### **Example**

UNSAccountB is extended by five columns. The columns should be displayed as follows for target system type A, target system type B and target system type C.

- You want to display Column 1 on the Custom tab for all target system types.
- You want to display Column 2 on the **Group A** tab for all target system types.
- You want to display Column 3 on the Target system type B tab for target system type B. Columns are not displayed for target system type A and target system type C.
- You want to display column 4 for target system type B on the Target system type B tab and for target system type C on the Target system type C tab.
   The column is not displayed for target system type A.
- You want to display Column 5 on the **Group A** tab for target system type B and target system type C. The column is not displayed for target system type A.

**Table 16: Column configuration example** 

| Column   | Group                                               |
|----------|-----------------------------------------------------|
| Column 1 |                                                     |
| Column 2 | Group A                                             |
| Column 3 | Target system type B                                |
| Column 4 | Target system type B, target system type C          |
| Column 5 | Target system type B, target system type C, group A |

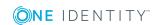

# Setting up a custom target system

Table 17: Configuration parameters for target system identification

| Configuration parameter                  | Meaning                                                                                                    |
|------------------------------------------|----------------------------------------------------------------------------------------------------|
| TargetSystem  <br>UNS  <br>CreateNewRoot | The configuration parameter specifies whether new target systems can be added. If this parameter is set, custom target systems can be added. |

To differentiate between objects from different custom target systems in the One Identity Manager database, specify an ID for each target system. Each object can be assigned to exactly one target system through this ID. You can add more properties to each ID to describe the target system in more detail.

### To set up custom target systems

• In the Designer, select the "TargetSystem | UNS | CreateNewRoot" configuration parameter.

#### To edit target system identifiers

- 1. Select the Custom target systems | Basic configuration data | Target systems category.
- 2. Select a target system in the result list. Select the **Change master data** task.
  - OR -
  - Click in the result list.
- 3. Edit the target system type master data.
- 4. Save the changes.

TIP: You can also edit target system properties in the **Custom target systems** | <target system> category.

### **Detailed information about this topic**

- General master data for a custom target system on page 58
- Customizing data synchronization for a custom target system on page 59

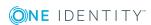

- Specifying categories for inheriting groups on page 60
- Alternative column names on page 61

# General master data for a custom target system

Enter the following data for a custom target system.

Table 18: Custom target system master data

| Property                           | Description                                                                                                    |  |  |
|------------------------------------|----------------------------------------------------------------------------------------------------|--|--|
| Target<br>system                   | Name of the target system.                                                                                                    |  |  |
| Target<br>system type              | Type of the target system. Several target systems can be grouped together in a target system type. You can assign user accounts to groups belonging to different target systems within a target system type.                                                                                                    |  |  |
| Canonical<br>name                  | Name of the target system conforming with DNS syntax.  target system name.parent target system name.master system name  Example  DHW2k01.Testlab.com                                                                                                    |  |  |
| Distinguished<br>name              | Target system's distinguished name. This distinguished name is used to form distinguished names for child objects. If the target system does not supply any distinguished names, you can enter the target system identifier here, for example.  Syntax example: DC = <target system=""></target>                                    |  |  |
| Display name                       | Name that is displayed in the One Identity Manager tools for the target system.                                                                                                    |  |  |
| Account<br>definition<br>(initial) | Initial account definition for creating user accounts. This account definition is used if automatic assignment of employees to user accounts is used for this target system and if user accounts are to be created that are already managed ( <b>Linked configured</b> ). The account definition's default manage level is applied. |  |  |
|                                    | User accounts are only linked to the employee ( <b>Linked</b> state) if no account definition is given. This is the case on initial synchronization, for example.                                                                                                    |  |  |
| Target<br>system<br>managers       | Application role in which target system managers are specified. The target system managers only modify the target system objects assigned to them. Therefore, each target system can have a different target system manager assigned to it.                                                                                         |  |  |

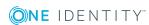

| Property                       | Description                                                                                                    |                            |                                        |  |
|--------------------------------|----------------------------------------------------------------------------------------------------|----------------------------|----------------------------------------|--|
|                                | Select the One Identity Manager application role whose members are responsible for administration of this target system. Use the button to add a new application role.                                                                                                    |                            |                                        |  |
| Synchronized by                | Type of synchronization through which the data is synchronized between the target system and One Identity Manager. You can no longer change the synchronization type once objects for this target system are present in One Identity Manager.                                                    |                            |                                        |  |
|                                | Table 19: Permitte                                                                                                    | Table 19: Permitted values |                                        |  |
|                                | Value                                                                                                    | Synchronization by         | Provisioned by                         |  |
|                                | Synchronization by script                                                                                                    | none                       | One Identity Manager script components |  |
|                                | No synchronization                                                                                                    | none                       | none                                   |  |
|                                | If you select <b>Scripted synchronization</b> , you can define custom processes to exchange data between One Identity Manager and the target system. You can configure data imports with the program Data Import or set up synchronization with the CSV connector in the Synchronization Editor. |                            |                                        |  |
| Description                    | Text field for additional explanation.                                                                                                    |                            |                                        |  |
| Group<br>memberships<br>as MVP | Specifies whether group memberships can be grouped together as a list on an multi-value property column of this target system's user accounts (relevant for data import).                                                                                                    |                            |                                        |  |

### **Related topics**

- Target system types on page 54
- Automatic assignment of employees to user accounts on page 78
- Target system managers on page 51

# Customizing data synchronization for a custom target system

You can make special adjustments for synchronizing data between the One Identity Manager database and target system environment. The following information is displayed for a data synchronization:

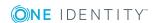

Table 20: Data synchronization master data

| Property                  | Description                                                                                                    |
|---------------------------|----------------------------------------------------------------------------------------------------|
| synchronization<br>server | Unique server ID. Select the server to handle the processes for the target system from the list. This synchronization server is used, for example, when provisioning is done through synchronization by script. |
| No write operations       | Use this option to prevent changes to target system objects from the One Identity Manager database being provisioned in the target system.                                                                      |

### **Related topics**

• Setting up a server for data provisioning to a custom target system on page 12

# Specifying categories for inheriting groups

In One Identity Manager, groups can be selectively inherited by user accounts. For this purpose, the groups and the user accounts are divided into categories. The categories can be freely selected and are specified using a mapping rule. Each category is given a specific position within the template. The template contains two tables; the user account table and the group table. Use the user account table to specify categories for target system dependent user accounts. In the group table enter your categories for the target system-dependent groups. Each table contains the **Position 1** to **Position 31** category positions.

### **Prerequisites**

Ensure that the UNSAccountB, UNSGroupB, and UNSRootB tables are assigned to the target system type.

#### To assign tables to the target system type

- 1. In the Manager, select the **Custom target systems | Basic configuration data | Target system types** category.
- 2. In the result list, select the target system type of the customer target system.
- 3. Select the **Assign synchronization tables** task.
- 4. In the **Add assignments** pane, assign the UNSAccountB, UNSGroupB, and UNSRootB tables.
- 5. Save the changes.

### To define a category

- 1. In the Manager, select the target system in the **Custom target systems** category.
- 2. Select the **Change master data** task.

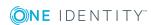

- 3. Switch to the **Mapping rule category** tab.
- 4. Extend the relevant roots of the user account table or group table.
- 5. To enable the category, double-click 8.
- 6. Enter a category name of your choice for user accounts and groups in the login language that you use.
- 7. Save the changes.

### **Detailed information about this topic**

• Group inheritance based on categories on page 95

### **Alternative column names**

If you require different names for input fields to those on the master data form, you can specify a language-dependent alternative column name for each object type.

### To specify alternative column names

- 1. Select the Custom target systems | Basic configuration data | Target systems category.
- 2. In the result list, select a target system. Select the **Change master data** task.
- 3. Switch to the **Alternative column names** tab.
- 4. Open the membership tree in the table whose column name you want to change. All the columns in this table are listed with their default column names.
- 5. Enter any name in the login language in use.
- 6. Save the changes.

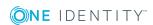

# Container structures in a custom target system

The container structure represents the structure elements of a target system. Containers are represented by a hierarchical tree structure.

#### To edit container master data

- 1. In the Manager, select the **Custom target systems** | <target system> | Container structure category.
- 2. Select the container in the result list and run the **Change master data** task.
  - OR -
  - Click in the result list.
- 3. Edit the container's master data.
- 4. Save the changes.

#### **Detailed information about this topic**

Master data for a container on page 62

### Master data for a container

Enter the following master data for a container.

Table 21: Master data for a container

| Property       | Description                                                                                               |
|----------------|----------------------------------------------------------------------------------------------------|
| Name           | Container name.                                                                                           |
| Canonical name | Canonical name of the container. The canonical name is generated automatically and should not be changed. |

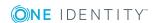

| Property            | Description                                                                                                    |
|---------------------|----------------------------------------------------------------------------------------------------|
| Distinguished name  | Container's distinguished name. The distinguished name is determined using a template and must not be changed.                    |
| Parent<br>container | Parent container for mapping a hierarchical container structure. The distinguished name is automatically updated using templates. |
| Description         | Text field for additional explanation.                                                                                            |

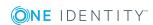

# User accounts in a custom target system

User accounts represent a target system's authentication objects. A user receives access to target system resources through group memberships and access permissions.

### **Related topics**

- · Linking user accounts to employees on page 64
- Supported user account types on page 65
- Entering user account master data on page 71

## Linking user accounts to employees

The main feature of One Identity Manager is to map employees together with the master data and permissions available to them in different target systems. To achieve this, information about user accounts and permissions can be read from the target system into the One Identity Manager database and linked to employees. This provides an overview of the permissions for each employee in all of the connected target systems. One Identity Manager offers the option of managing user accounts and their permissions. You can provision modifications in the target systems. Employees are supplied with the necessary permissions in the connected target systems according to their function in the company. Regular synchronization keeps data consistent between target systems and the One Identity Manager database.

Because requirements vary between companies, One Identity Manager offers different methods for supplying user accounts to employees. One Identity Manager supports the following methods for linking employees and their user accounts:

• Employees can automatically obtain their account definitions using user account resources. If an employee does not yet have a user account in a target system, a new user account is created. This is done by assigning account definitions to an employee using the integrated inheritance mechanism and subsequent process

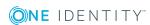

handling.

When you manage account definitions through user accounts, you can specify the way user accounts behave when employees are enabled or deleted.

- When user accounts are inserted, they can be automatically assigned to an existing
  employee or a new employee can be created if necessary. In the process, the
  employee master data is created on the basis of existing user account master data.
  This mechanism can be implemented if a new user account is created manually or by
  synchronization. However, this is not the One Identity Manager default method. You
  must define criteria for finding employees for automatic employee assignment.
- Employees and user accounts can be entered manually and assigned to each other.

### **Related topics**

- Setting up account definitions on page 21
- Entering user account master data on page 71
- Automatic assignment of employees to user accounts on page 78
- For more detailed information about handling and administration of employees and user accounts, see the One Identity Manager Target System Base Module Administration Guide.

## Supported user account types

Different types of user accounts, such as default user accounts, administrative user accounts, service accounts, or privileged user accounts, can be mapped in One Identity Manager.

The following properties are used for mapping different user account types.

Identity

The **Identity** property (IdentityType column) is used to describe the type of user account.

Table 22: Identities of user accounts

| Identity                | Description                                                                                       | Value of the IdentityType column |
|-------------------------|---------------------------------------------------------------------------------------------------|----------------------------------|
| Primary identity        | Employee's default user account.                                                                  | Primary                          |
| Organizational identity | Secondary user account used for different roles in the organization, for example for subcontracts | Organizational                   |

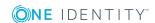

| Identity                    | Description                                                              | Value of the IdentityType column |
|-----------------------------|--------------------------------------------------------------------------|----------------------------------|
|                             | with other functional areas.                                             |                                  |
| Personalized admin identity | User account with administrative permissions, used by one employee.      | Admin                            |
| Sponsored identity          | User account that is used for a specific purpose, such as training.      | Sponsored                        |
| Shared identity             | User account with administrative permissions, used by several employees. | Shared                           |
| Service identity            | Service account.                                                         | Service                          |

NOTE: To enable working with identities for user accounts, the employees also need identities. You can only link user accounts to which an identity is assigned with employees who have this same identity.

The primary identity, the organizational identity, and the personalized admin identity are used for different user accounts, which can be used by the same actual employee to perform their different tasks within the company.

To provide user accounts with a personalized admin identity or an organizational identity for an employee, you create subidentities for the employee. These subidentities are then linked to user accounts, enabling you to assign the required permissions to the different user accounts.

User accounts with a sponsored identity, group identity, or service identity are linked to dummy employees that do not refer to a real person. These dummy employees are needed so that permissions can be inherited by the user accounts. When evaluating reports, attestations, or compliance checks, check whether dummy employees need to be considered separately.

For detailed information about mapping employee identities, see the *One Identity Manager Identity Management Base Module Administration Guide*.

· Privileged user account

Privileged user accounts are used to provide employees with additional privileges. This includes administrative user accounts or service accounts, for example. The user accounts are labeled with the **Privileged user account** property (IsPrivilegedAccount column).

### **Detailed information about this topic**

- Default user accounts on page 67
- Administrative user accounts on page 68
- Providing administrative user accounts for one employee on page 68

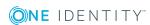

- Providing administrative user accounts for several employees on page 69
- Privileged user accounts on page 70

### **Default user accounts**

Normally, each employee obtains a default user account, which has the permissions they require for their regular work. The user accounts are linked to the employee. The effect of the link and the scope of the employee's inherited properties on the user accounts can be configured through an account definition and its manage levels.

### To create default user accounts through account definitions

- 1. Create an account definition and assign the **Unmanaged** and **Full managed** manage levels.
- 2. Specify the effect of temporarily or permanently disabling, deleting, or the security risk of an employee on its user accounts and group memberships for each manage level.
- 3. Create a formatting rule for IT operating data.

You use the mapping rule to define which rules are used to map the IT operating data for the user accounts, and which default values are used if no IT operating data can be determined through a person's primary roles.

Which IT operating data is required depends on the target system. The following setting are recommended for default user accounts:

- In the mapping rule for the IsGroupAccount column, use the default value 1 and enable the Always use default value option.
- In the mapping rule for the IdentityType column, use the default value **Primary** and enable **Always use default value**.
- 4. Enter the effective IT operating data for the target system. Select the concrete target system under **Effects on**.
  - Specify in the departments, cost centers, locations, or business roles that IT operating data should apply when you set up a user account.
- 5. Assign the account definition to employees.
  - When the account definition is assigned to an employee, a new user account is created through the inheritance mechanism and subsequent processing.

#### **Related topics**

Setting up account definitions on page 21

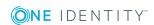

### Administrative user accounts

An administrative user account must be used for certain administrative tasks. Administrative user accounts are usually predefined by the target system and have fixed names and login names, such as **Administrator**.

Administrative user accounts are imported into One Identity Manager during synchronization.

NOTE: Some administrative user accounts can be automatically identified as privileged user accounts. To do this, in the Designer, enable the **Mark selected user accounts as privileged** schedule.

### **Related topics**

- Providing administrative user accounts for one employee on page 68
- Providing administrative user accounts for several employees on page 69

# Providing administrative user accounts for one employee

### **Prerequisites**

- The user account must be labeled as a personalized admin identity.
- The employee who will be using the user account must be labeled as a personalized admin identity.
- The employee who will be using the user account must be linked to a main identity.

### To prepare an administrative user account for a person

- 1. Label the user account as a personalized admin identity.
  - In the Manager, select the Custom target systems | <target system> |
     User accounts category.
  - b. Select the user account in the result list.
  - c. Select the **Change master data** task.
  - d. On the **General** tab, in the **Identity** selection list, select **Personalized** administrator identity.
- 2. Link the user account to the employee who will be using this administrative user account.
  - In the Manager, select the Custom target systems | <target system> |
     User accounts category.
  - b. Select the user account in the result list.
  - c. Select the **Change master data** task.

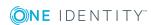

d. On the **General** tab, in the **Person** selection list, select the employee who will be using this administrative user account.

TIP: If you are the target system manager, you can choose to create a new person.

### **Related topics**

- Providing administrative user accounts for several employees on page 69
- For detailed information about mapping employee identities, see the *One Identity Manager Identity Management Base Module Administration Guide*.

# Providing administrative user accounts for several employees

### **Prerequisite**

- The user account must be labeled as a shared identity.
- A dummy employee must exist. The dummy employee must be labeled as a shared identity and must have a manager.
- The employees who are permitted to use the user account must be labeled as a primary identity.

### To prepare an administrative user account for multiple employees

- 1. Label the user account as a shared identity.
  - In the Manager, select the Custom target systems | <target system> |
     User accounts category.
  - b. Select the user account in the result list.
  - c. Select the **Change master data** task.
  - d. On the **General** tab, in the **Identity** menu, select **Shared identity**.
- 2. Link the user account to a dummy employee.
  - a. In the Manager, select the Custom target systems | <target system> |
     User accounts category.
  - b. Select the user account in the result list.
  - c. Select the **Change master data** task.
  - d. On the **General** tab, select the dummy employee from the **Employee** menu.
    - TIP: If you are the target system manager, you can choose to create a new dummy employee.
- 3. Assign the employees who will use this administrative user account to the user account.

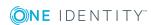

- In the Manager, select the Custom target systems | <target system> |
   User accounts category.
- b. Select the user account in the result list.
- c. Select the **Assign employees authorized to use** task.
- d. In the **Add assignments** pane, add employees.

TIP: In the **Remove assignments** pane, you can remove assigned employees.

### To remove an assignment

Select the employee and double-click 

✓.

### **Related topics**

- Providing administrative user accounts for one employee on page 68
- For detailed information about mapping employee identities, see the *One Identity Manager Identity Management Base Module Administration Guide*.

### **Privileged user accounts**

Privileged user accounts are used to provide employees with additional privileges. This includes administrative user accounts or service accounts, for example. The user accounts are labeled with the **Privileged user account** property (IsPrivilegedAccount column).

NOTE: The criteria according to which user accounts are automatically identified as privileged are defined as extensions to the view definition (ViewAddOn) in the TSBVAccountIsPrivDetectRule table (which is a table of the **Union** type). The evaluation is done in the TSB SetIsPrivilegedAccount script.

#### To create privileged users through account definitions

- 1. Create an account definition. Create a new manage level for privileged user accounts and assign this manage level to the account definition.
- If you want to prevent the properties for privileged user accounts from being overwritten, set the IT operating data overwrites property for the manage level to Only initially. In this case, the properties are populated just once when the user accounts are created.
- 3. Specify the effect of temporarily or permanently disabling or deleting, or the security risk of an employee on its user accounts and group memberships for each manage level.
- 4. Create a formatting rule for the IT operating data.

You use the mapping rule to define which rules are used to map the IT operating data for the user accounts, and which default values are used if no IT operating data can be determined through a person's primary roles.

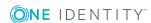

Which IT operating data is required depends on the target system. The following settings are recommended for privileged user accounts:

- In the mapping rule for the IsPrivilegedAccount column, use the default value 1 and set the Always use default value option.
- You can also specify a mapping rule for the IdentityType column. The column owns different permitted values that represent user accounts.
- To prevent privileged user accounts from inheriting the entitlements of the default user, define a mapping rule for the IsGroupAccount column with a default value of **0** and set the **Always use default value** option.
- 5. Enter the effective IT operating data for the target system.
  - Specify in the departments, cost centers, locations, or business roles which IT operating data should apply when you set up a user account.
- 6. Assign the account definition directly to employees who work with privileged user accounts.
  - When the account definition is assigned to an employee, a new user account is created through the inheritance mechanism and subsequent processing.

TIP: If customization requires that the login names of privileged user accounts follow a defined naming convention, create the template according to which the login names are formed.

### **Related topics**

Setting up account definitions on page 21

## **Entering user account master data**

A user account can be linked to an employee in One Identity Manager. You can also manage user accounts separately from employees.

NOTE: It is recommended to use account definitions to set up user accounts for company employees. In this case, some of the master data described in the following is mapped through templates from employee master data.

#### To create a user account

- 1. In the Manager, select the **Custom target systems | <target system> | User accounts** category.
- 2. Click in the result list.
- 3. On the master data form, edit the master data for the user account.
- 4. Save the changes.

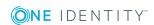

#### To edit master data for a user account

- In the Manager, select the Custom target systems | <target system> | User accounts category.
- 2. Select the user account in the result list and run the **Change master data** task.
- 3. Edit the user account's resource data.
- 4. Save the changes.

### To manually assign or create a user account for an employee

- 1. In the Manager, select the **Employees | Employees** category.
- 2. Select the employee in the result list and run the **Assign user accounts** task.
- 3. Assign a user account.
- 4. Save the changes.

### **Related topics**

- User account master data on page 72
- · Linking user accounts to employees on page 64
- Supported user account types on page 65
- Setting up account definitions on page 21

### User account master data

Enter the following data for a user account:

**Table 23: User account properties** 

| Property              | Description                                                                                                    |
|-----------------------|----------------------------------------------------------------------------------------------------|
| Employee              | Employee that uses this user account. An employee is already entered if the user account was generated by an account definition. If you create the user account manually, you can select an employee in the menu.                                                                                                    |
|                       | You can create a new employee for a user account with an identity of type Organizational identity, Personalized administrator identity, Sponsored identity, Shared identity, or Service identity. To do this, click next to the input field and enter the required employee master data. Which login data is required depends on the selected identity type. |
| Account<br>definition | Account definition through which the user account was created.                                                                                                    |
|                       | Use the account definition to automatically fill user account master data and to specify a manage level for the user account. One Identity Manager finds the IT operating data of the assigned employee and enters it in the corresponding fields in the user account.                                                                                       |

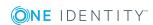

| Property                   | Description                                                                                                    |
|----------------------------|----------------------------------------------------------------------------------------------------|
|                            | NOTE: The account definition cannot be changed once the user account has been saved.                                                                                                    |
| Manage level               | Manage level of the user account. Select a manage level from the menu. You can only specify the manage level can if you have also entered an account definition. All manage levels of the selected account definition are available in the menu.                                                                               |
| Target<br>system           | Target system in which the user account is created.                                                                                                    |
| First name                 | The user's first name. If you have assigned an account definition, the input field is automatically filled out with respect to the manage level.                                                                                                    |
| Last name                  | The user's last name. If you have assigned an account definition, the input field is automatically filled out with respect to the manage level.                                                                                                    |
| Container                  | Container in which to create the user account. If you have assigned an account definition, the container is determined from the company IT data for the assigned employee depending on the manage level of the user account. When the container is selected, the defined name for the user is created using a formatting rule. |
| Login name                 | Name the user uses to log onto the target system.                                                                                                    |
|                            | If you have assigned an account definition, the input field is automatically filled out with respect to the manage level.                                                                                                    |
| Name                       | User account identifier. The identifier is made up of the user's first and last names.                                                                                                    |
| Canonical<br>name          | Canonical name of the user account. The canonical name is generated automatically and should not be changed.                                                                                                    |
| Distinguished name         | User account's distinguished name. The distinguished name is determined using a template and must not be changed.                                                                                                    |
| Risk index<br>(calculated) | Maximum risk index value of all assigned groups. The property is only visible if the <b>QER   CalculateRiskIndex</b> configuration parameter is set. For detailed information, see the <i>One Identity Manager Risk Assessment Administration Guide</i> .                                                                      |
| Category                   | Categories for the inheritance of groups by the user account. Groups can be selectively inherited by user accounts. To do this, groups and user accounts or contacts are divided into categories. Select one or more categories from the menu.                                                                                 |
| Account expiry date        | The date up to which the user can log into a target system with this user account.                                                                                                    |
|                            | If a leaving date is specified for an employee, this date is used as the account expiration date depending on the manage level. Any existing                                                                                                    |

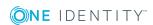

| Property                   | Description                                                                                                    |  |  |
|----------------------------|----------------------------------------------------------------------------------------------------|--|--|
|                            | account expiry date is overwritten in this case.                                                                                                    |  |  |
|                            | NOTE: If the employee's leaving date is deleted at a later point in time, the user account expiration date remains intact.                                                                                                    |  |  |
| Last login                 | Date of last target system login.                                                                                                    |  |  |
| Password<br>last changed   | Data of last password change.                                                                                                    |  |  |
| Password                   | Password for the user account. The employee's central password can be mapped to the user account password. For detailed information about an employee's central password, see <i>One Identity Manager Identity Management Base Module Administration Guide</i> . |  |  |
|                            | If you use an initial password for the user accounts, it is automatically entered when a user account is created.                                                                                                    |  |  |
|                            | The password is deleted from the database after publishing to the target system.                                                                                                    |  |  |
|                            | NOTE: One Identity Manager password policies are taken into account when a user password is being verified. Ensure that the password policy does not violate the target system's requirements.                                                                   |  |  |
| Password confirmation      | Reconfirm password.                                                                                                    |  |  |
| Description                | Text field for additional explanation.                                                                                                    |  |  |
| Identity                   | User account's identity type Permitted values are:                                                                                                    |  |  |
|                            | <ul> <li>Primary identity: Employee's default user account.</li> </ul>                                                                                                    |  |  |
|                            | <ul> <li>Organizational identity: Secondary user account used for<br/>different roles in the organization, for example for subcontracts<br/>with other functional areas.</li> </ul>                                                                              |  |  |
|                            | <ul> <li>Personalized administrator identity: User account with<br/>administrative permissions, used by one employee.</li> </ul>                                                                                                    |  |  |
|                            | <ul> <li>Sponsored identity: User account that is used for a specific<br/>purpose, such as training.</li> </ul>                                                                                                    |  |  |
|                            | <ul> <li>Shared identity: User account with administrative permissions,<br/>used by several employees. Assign all employees that use this user<br/>account.</li> </ul>                                                                                           |  |  |
|                            | Service identity: Service account.                                                                                                    |  |  |
| Privileged<br>user account | Specifies whether this is a privileged user account.                                                                                                    |  |  |
| Groups can be inherited    | Specifies whether the user account can inherit groups through the employee. If this option is set, the user account inherits groups through                                                                                                    |  |  |

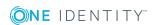

#### **Property**

#### **Description**

hierarchical roles or IT Shop requests.

- If you add an employee with a user account to a department, for example, and you have assigned groups to this department, the user account inherits these groups.
- If an employee has requested group membership in the IT Shop and the request is granted approval, the employee's user account only inherits the group if the option is set.

## is disabled

User account Specifies whether the user account is locked. If a user account is not required for a period of time, you can temporarily disable the user account by using the <User account is deactivated> option.

### **Related topics**

- Setting up account definitions on page 21
- Password policies for user accounts on page 39
- Initial password for new user accounts on page 50
- Supported user account types on page 65
- Group inheritance based on categories on page 95
- Disabling user accounts on page 82

### Additional tasks for managing user accounts

After you have entered the master data, you can run the following tasks.

### Overview of the user account

Use this task to obtain an overview of the most important information about a user account.

### To obtain an overview of a user account

- 1. Select the Custom target systems | <target system> | User accounts category.
- 2. Select the user account in the result list.
- Select the User account overview task.

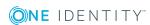

### Changing the manage level of user accounts

The default manage level is applied if you create user accounts using automatic employee assignment. You can change a user account manage level later.

#### To change the manage level for a user account

- 1. In the Manager, select the **Custom target systems | <target system> | User accounts** category.
- 2. Select the user account in the result list.
- 3. Select the Change master data task.
- 4. On the **General** tab, select the manage level in the **Manage level** menu.
- 5. Save the changes.

### Assigning groups directly to user accounts

Groups can be assigned directly or indirectly to a user account. Indirect assignment is carried out by allocating the employee and groups in hierarchical roles, such as departments, cost centers, locations, or business roles. If the employee has a user account in the target system, the groups in the role are inherited by this user account. You can assign groups to user accounts, which belong to the same target system or target system type.

To react quickly to special requests, you can assign groups directly to the user account.

#### To assign groups directly to user accounts

- 1. In the Manager, select the **Custom target systems** | <target system> | **User** accounts category.
- 2. Select the user account in the result list.
- 3. Select the **Assign groups** task.
- 4. In the **Add assignments** pane, assign groups.

TIP: In the **Remove assignments** pane, you can remove the assignment of groups.

#### To remove an assignment

- Select the group and double-click ♥.
- 5. Save the changes.

### **Related topics**

- Target system types on page 54
- Assigning group to user accounts on page 86

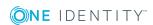

### **Assigning extended properties**

Extended properties are meta objects, such as operating codes, cost codes, or cost accounting areas that cannot be mapped directly in One Identity Manager.

### To specify extended properties for a user account

- 1. In the Manager, select the **Custom target systems | <target system> | User accounts** category.
- 2. Select the user account in the result list.
- 3. Select the **Assign extended properties** task.
- 4. In the **Add assignments** pane, assign extended properties.

TIP: In the **Remove assignments** pane, you can remove assigned extended properties.

### To remove an assignment

- Select the extended property and double-click 

  ✓.
- 5. Save the changes.

For detailed information about using extended properties, see the *One Identity Manager Identity Management Base Module Administration Guide*.

### **Assigning permissions controls**

Use this task to assign permissions controls directly to user accounts.

### To assign permissions controls to a user account

- Select Custom target systems | <target system> | User accounts.
- 2. Select the user account in the result list.
- 3. Select Assign permissions controls.
- 4. In the **Add assignments** pane, assign permissions controls.
  - OR -

In the **Remove assignments** pane, remove permissions controls.

5. Save the changes.

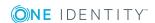

# Automatic assignment of employees to user accounts

Table 24: Configuration parameters for automatic employee assignment

| Configuration parameter                                | Meaning                                                                                                    |
|--------------------------------------------------------|----------------------------------------------------------------------------------------------------|
| TargetSystem   UNS  <br>PersonAutoFullsync             | This configuration parameter specifies the mode for automatic employee assignment for user accounts added to or updated in the database through synchronization.                                                                                                    |
| TargetSystem   UNS  <br>PersonAutoDefault              | This configuration parameter specifies the mode for automatic employee assignment for user accounts added to the database outside synchronization.                                                                                                    |
| TargetSystem   UNS  <br>PersonExcludeList              | List of all user accounts for which automatic employee assignment should not take place. Names are listed in a pipe ( ) delimited list that is handled as a regular search pattern.  Example:  ADMINISTRATOR   GUEST   KRBTGT   TSINTERNETUSER   IUSR*   IWAM*   SU PPORT*   .*\\$ |
| TargetSystem   UNS  <br>PersonAutoDisabledAcc<br>ounts | This configuration parameter specifies whether employees are automatically assigned to disabled user accounts. User accounts do not obtain an account definition.                                                                                                    |

When you add a user account, an existing employee can be assigned automatically or added if necessary. In the process, the employee master data is created on the basis of existing user account master data. This mechanism can be triggered after a new user account is created either manually or through synchronization. Define criteria for finding employees to apply to automatic employee assignment. If a user account is linked to an employee through the current mode, the user account is given, through an internal process, the default manage level of the account definition entered in the user account's target system. You can customize user account properties depending on how the behavior of the manage level is defined.

If you run this procedure during working hours, automatic assignment of employees to user accounts takes place from that moment onwards. If you disable the procedure again later, the changes only affect user accounts added or updated after this point in time. Existing employee assignments to user accounts remain intact.

NOTE: It is not recommended to assign employees using automatic employee assignment in the case of administrative user accounts. Use **Change master data** to assign employees to administrative user accounts for the respective user account.

Run the following tasks to assign employees automatically.

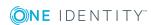

- If you want employees to be assigned during the synchronization of user accounts, in the Designer, set the "TargetSystem | UNS | PersonAutoFullsync" configuration parameter and select the mode.
- If you want employees to be assigned outside synchronization, in the Designer, set the "TargetSystem | UNS | PersonAutoDefault" configuration parameter and select the mode.
- In the "TargetSystem | UNS | PersonExcludeList" configuration parameter, specify the user accounts that must not be assigned automatically to employees.

#### Example:

ADMINISTRATOR | GUEST | KRBTGT | TSINTERNETUSER | IUSR .\* | IWAM .\* | SUPPORT .\* | .\* \\$

- Use the configuration parameter "TargetSystem | UNS |
   PersonAutoDisabledAccounts" to specify whether employees can be automatically
   assigned to disabled user accounts. User accounts do not obtain an account
   definition.
- Assign an account definition to the target system. Ensure that the manage level to be used is entered as the default manage level.
- Define the search criteria for employees assigned to the target system.

NOTE: To determine the origin of the employees, in the TSB\_PersonAuto\_Mapping\_ UNSAccountB script, you can fill the Person.ImportSource column. To do this, add to the list of permitted values in the Designer in the Person.ImportSource column and overwrite the script accordingly.

#### NOTE:

The following applies for synchronization:

 Automatic employee assignment takes effect if user accounts are added or updated.

The following applies outside synchronization:

Automatic employee assignment takes effect if user accounts are added.

#### NOTE:

Following a synchronization, employees are automatically created for the user accounts in the default installation. If an account definition for the target system is not yet known at the time of synchronization, user accounts are linked with employees. However, account definitions are not assigned. The user accounts are therefore in a **Linked** state.

To manage the user accounts using account definitions, assign an account definition and a manage level to these user accounts.

### To select user accounts through account definitions

- 1. Create an account definition.
- 2. Assign an account definition to the target system.
- 3. Assign a user account in the **Linked** state to the account definition. The account definition's default manage level is applied to the user account.

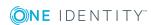

- a. In the Manager, select the Custom target systems | <target system> | User accounts | Linked but not configured | <target system> category.
- b. Select the **Assign account definition to linked accounts** task.
- c. In the **Account definition** menu, select the account definition.
- d. Select the user accounts that contain the account definition.
- e. Save the changes.

For more detailed information about assigning employees automatically, see the One Identity Manager Target System Base Module Administration Guide.

### **Related topics**

- Creating an account definition on page 22
- Assigning an account definition to a custom target system on page 37
- Editing search criteria for automatic employee assignment on page 80

# **Editing search criteria for automatic employee assignment**

The criteria for employee assignments are defined for the target system. In this case, you specify which user account properties must match the employee's properties such that the employee can be assigned to the user account. You can limit search criteria further by using format definitions. The search criterion is written in XML notation to the **Search criteria for automatic employee assignment** column (AccountToPersonMatchingRule) in the target system table.

Search criteria are evaluated when employees are automatically assigned to user accounts. Furthermore, you can create a suggestion list for assignments of employees to user accounts based on the search criteria and make the assignment directly.

NOTE: When the employees are assigned to user accounts on the basis of search criteria, user accounts are given the default manage level of the account definition entered in the user account's target system. You can customize user account properties depending on how the behavior of the manage level is defined.

It is not recommended to make assignments to administrative user accounts based on search criteria. Use **Change master data** to assign employees to administrative user accounts for the respective user account.

#### To specify criteria for employee assignment

- Select the Custom target systems | Basic configuration data | <target system> category.
- 2. Select the target system in the result list.
- 3. Select the **Define search criteria for employee assignment** task.

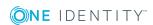

4. Specify which user account properties must match with which employee so that the employee is linked to the user account.

Table 25: Default search criteria for user accounts

| Apply to      | Column for employee                   | Column for user account  |
|---------------|---------------------------------------|--------------------------|
| User accounts | Central user account (CentralAccount) | Login name (AccountName) |

5. Save the changes.

# Direct assignment of employees to user accounts based on a suggestion list

In the **Assignments** pane, you can create a suggestion list for assignments of employees to user accounts based on the search criteria and make the assignment directly. User accounts are grouped in different views for this.

Table 26: Manual assignment view

| View                              | Description                                                                                                    |
|-----------------------------------|----------------------------------------------------------------------------------------------------|
| Suggested assignments             | This view lists all user accounts to which One Identity Manager can assign an employee. All employees are shown who were found using the search criteria and can be assigned. |
| Assigned user accounts            | This view lists all user accounts to which an employee is assigned.                                                                                                    |
| Without<br>employee<br>assignment | This view lists all user accounts to which no employee is assigned and for which no employee was found using the search criteria.                                             |

TIP: By double-clicking on an entry in the view, you can view the user account and employee master data.

### To apply search criteria to user accounts

Click Reload.

All possible assignments based on the search criteria are found in the target system for all user accounts. The three views are updated.

### To assign employees directly using a suggestion list

- 1. Click **Suggested assignments**.
  - a. Check the **Selection** box of all the user accounts to which you want to assign the suggested employees. Multi-select is possible.
  - b. Click Assign selected.

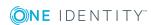

c. Confirm the security prompt with Yes.

The employees found using the search criteria are assigned to the selected user accounts.

- OR -

- 2. Click No employee assignment.
  - a. Click the **Select employee** option of the user account to which you want to assign an employee. Select an employee from the menu.
  - b. Check the **Selection** box of all the user accounts to which you want to assign the selected employees. Multi-select is possible.
  - c. Click Assign selected.
  - d. Confirm the security prompt with Yes.

The employees displayed in the **Employee** column are assigned to the selected user accounts.

### To remove assignments

- 1. Click Assigned user accounts.
  - a. Click the **Selection** box of all user accounts you want to delete the employee assignment from. Multi-select is possible.
  - b. Click Remove selected.
  - c. Confirm the security prompt with Yes.

The assigned employees are removed from the selected user accounts.

For more detailed information about defining search criteria, see the One Identity Manager Target System Base Module Administration Guide.

### **Related topics**

Automatic assignment of employees to user accounts on page 78

### **Disabling user accounts**

The way you disable user accounts depends on how they are managed.

#### Scenario:

The user account is linked to employees and is managed through account definitions.

User accounts managed through account definitions are disabled when the employee is temporarily or permanently disabled. The behavior depends on the user account manage level. Accounts with the **Full managed** manage level are disabled depending on the account definition settings. For user accounts with a manage level, configure the required behavior using the template in the UNSAccountB.AccountDisabled column.

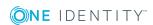

#### Scenario:

• The user accounts are linked to employees. No account definition is applied.

User accounts managed through user account definitions are disabled when the employee is temporarily or permanently disabled. The behavior depends on the **QER | Person | TemporaryDeactivation** configuration parameter

- If the configuration parameter is set, the employee's user accounts are disabled when the employee is permanently or temporarily disabled.
- If the configuration parameter is not set, the employee's properties do not have any effect on the associated user accounts.

#### To disable the user account when the configuration parameter is disabled

- 1. In the Manager, select the **Custom target systems | <target system> | User accounts** category.
- 2. Select the user account in the result list.
- 3. Select the **Change master data** task.
- 4. On the **General** tab, set the **Account is disabled** option.
- 5. Save the changes.

#### Scenario:

User accounts not linked to employees.

#### To disable a user account that is no longer linked to an employee

- 1. In the Manager, select the **Custom target systems | <target system> | User accounts** category.
- 2. Select the user account in the result list.
- 3. Select the Change master data task.
- 4. On the **General** tab, set the **Account is disabled** option.
- 5. Save the changes.

For more detailed information about deactivating and deleting employees and user accounts, see the One Identity Manager Target System Base Module Administration Guide.

### **Related topics**

- Deleting and restoring user accounts on page 84
- Creating an account definition on page 22
- Creating manage levels on page 24

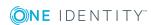

### **Deleting and restoring user accounts**

NOTE: As long as an account definition for an employee is valid, the employee retains the user account that was created by it. If the assignment of an account definition is removed, the user account that was created from this account definition is deleted.

You can delete a user account that was not created using an account definition through the result list or from the menu bar. After you have confirmed the security alert the user account is marked for deletion in the One Identity Manager. The user account is locked in One Identity Manager and finally deleted from the database and the One Identity Manager depending on the deferred deletion setting.

### **Configuring deferred deletion**

By default, user accounts are finally deleted from the database after 30 days. During this period you have the option to reactivate the user accounts. A restore is not possible once deferred deletion has expired. In the Designer, you can set an alternative delay on the UNSAccountB table.

#### To delete a user account

- 1. Select the **Custom target systems** | **<target system>** | **User accounts** category.
- 2. Select the user account in the result list.
- 3. Click in the result list.
- 4. Confirm the security prompt with **Yes**.

#### To restore a user account

- 1. Select the **Custom target systems** | <target system> | **User accounts** category.
- 2. Select the user account in the result list.
- Click Undo delete in the result list toolbar.

#### **Related topics**

Disabling user accounts on page 82

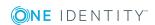

## Groups in a custom target system

Groups map the objects that control access to target system resources in the target systems. A user receives access to target system resources through group memberships and access permissions.

### To edit group master data

- In the Manager, select the Custom target systems | <target system> |
   Groups category.
- 2. Select the group in the result list and run the **Change master data** task.
- 3. On the master data form, edit the master data for the group.
- 4. Save the changes.

### **Detailed information about this topic**

• Group master data on page 85

### **Group master data**

Enter the following master data for a group.

Table 27: Entering master data for a group

| Property           | Description                                                                                     |
|--------------------|-------------------------------------------------------------------------------------------------|
| Name               | Name of the group.                                                                              |
| Canonical<br>name  | The canonical name is generated automatically and should not be changed.                        |
| Distinguished name | The distinguished name is determined using a template and must not be changed.                  |
| Display<br>name    | The display name is used to display the group in the One Identity Manager tools user interface. |

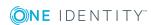

| Property                | Description                                                                                                    |  |  |
|-------------------------|----------------------------------------------------------------------------------------------------|--|--|
| Container               | Container in which to create the group.                                                                                                    |  |  |
| Service item            | Service item data for requesting the group through the IT Shop.                                                                                                    |  |  |
| Risk index              | Value for evaluating the risk of assigning the group to user accounts. Enter a value between 0 and 1. This input field is only visible if the <b>QER</b>   <b>CalculateRiskIndex</b> configuration parameter is activated.                                                                                |  |  |
|                         | For more detailed information about risk assessment, see the One Identity Manager Risk Assessment Administration Guide.                                                                                                    |  |  |
| Category                | Categories for group inheritance. Groups can be selectively inherited by user accounts. To do this, groups and user accounts are divided into categories. Select one or more categories from the menu.                                                                                                    |  |  |
| Description             | Text field for additional explanation.                                                                                                    |  |  |
| IT Shop                 | Specifies whether the group can be requested through the IT Shop. If this option is set, the group can be requested by the employees through the Web Portal and distributed with a defined approval process. The group can still be assigned directly to hierarchical roles.                              |  |  |
| Only for use in IT Shop | Specifies whether the group can only be requested through the IT Shop. If this option is set, the group can be requested by the employees through the Web Portal and distributed with a defined approval process. Direct assignment of the group to hierarchical roles or user accounts is not permitted. |  |  |

### **Related topics**

- Group inheritance based on categories on page 95
- For more detailed information about preparing groups for requesting through the IT Shop, see the One Identity Manager IT Shop Administration Guide.

### Assigning group to user accounts

Groups can be assigned directly or indirectly to user accounts. In the case of indirect assignment, employees, and groups are assigned to hierarchical roles, such as , departments, cost centers, locations, or business roles. The groups assigned to an employee are calculated from the position in the hierarchy and the direction of inheritance.

If you add an employee to roles and that employee owns a user account in a target system, the user account is added to the group. Prerequisites for indirect assignment of employees to user accounts:

- Direct assignment of employees and groups of custom target systems is permitted for role classes (departments, cost centers, locations, or business roles).
- User accounts are marked with the **Groups can be inherited** option.

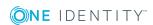

Groups can also be assigned to employees through IT Shop requests. So that groups can be assigned using IT Shop requests, employees are added to a shop as customers. All groups are assigned to this shop can be requested by the customers. Requested groups are assigned to the employees after approval is granted.

For more detailed information about inheriting company resources, see the One Identity Manager Identity Management Base Module Administration Guide.

### **Related topics**

Target system types on page 54

# Assigning groups to departments, cost centers and locations

Assign a group to departments, cost centers, or locations so that the group can be inherited by user accounts through these organizations.

## To assign a group to departments, cost centers, or locations (non role-based login)

- In the Manager, select the Custom target systems | <target system> |
   Groups category.
- 2. Select the group in the result list.
- 3. Select the **Assign organizations** task.
- 4. In the **Add assignments** pane, assign the organizations:
  - On the **Departments** tab, assign departments.
  - On the **Locations** tab, assign locations.
  - On the **Cost centers** tab, assign cost centers.

TIP: In the **Remove assignments** pane, you can remove assigned organizations.

### To remove an assignment

- Select the organization and double-click 

  ✓.
- 5. Save the changes.

### To assign groups to a department, cost center, or location (role-based login)

- 1. In the Manager, select the **Organizations | Departments** category.
  - OR -

In the Manager, select the **Organizations | Cost centers** category.

- OR -

In the Manager, select the **Organizations** | **Locations** category.

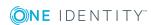

- 2. Select the department, cost center, or location in the result list.
- 3. Select the **Assign groups custom target systems** task.
- 4. In the **Add assignments** pane, assign groups.

TIP: In the **Remove assignments** pane, you can remove the assignment of groups.

#### To remove an assignment

- Select the group and double-click 

  ✓.
- 5. Save the changes.

### **Assigning groups to business roles**

Installed modules: Business Roles Module

Assign the group to business roles so that the group is inherited by user accounts through these business roles.

### To assign a group to a business role (non role-based login)

- In the Manager, select the Custom target systems | <target system> |
   Groups category.
- 2. Select the group in the result list.
- 3. Select the **Assign business roles** task.
- 4. In the **Add assignments** pane, assign business roles.

TIP: In the **Remove assignments** pane, you can remove assigned business roles.

### To remove an assignment

- Select the business role and double-click ♥.
- 5. Save the changes.

### To assign groups to a business role (non role-based login)

- 1. In the Manager, select the **Business roles | <role class>** category.
- 2. Select the business role in the result list.
- 3. Select the **Assign custom target systems groups** task.
- 4. In the **Add assignments** pane, assign groups.

TIP: In the **Remove assignments** pane, you can remove the assignment of groups.

To remove an assignment

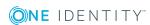

- Select the group and double-click 

  ✓.
- 5. Save the changes.

### Assigning user accounts directly to a group

Groups can be assigned directly or indirectly to a user account. Indirect assignment is carried out by allocating the employee and groups in hierarchical roles, such as departments, cost centers, locations, or business roles. If the employee has a user account in the target system, the groups in the role are inherited by this user account. You can assign groups to user accounts, which belong to the same target system or target system type.

To react quickly to special requests, you can assign groups directly to user accounts.

### To assign a group directly to user accounts

- In the Manager, select the Custom target systems | <target system> |
   Groups category.
- 2. Select the group in the result list.
- 3. Select the **Assign user accounts** task.
- 4. In **Add assignments** pane, assign user accounts.

TIP: In the **Remove assignments** pane, you can remove assigned user accounts.

### To remove an assignment

- Select the user account and double-click ♥.
- 5. Save the changes.

### Adding groups to system roles

Installed modules: System Roles Module

Use this task to add a group to system roles. If you assign a system role to employees, all the user accounts belonging to these employees inherit the group.

NOTE: Groups with **Only use in IT Shop** set can only be assigned to system roles that also have this option set. For more detailed information, see the *One Identity Manager System Roles Administration Guide*.

### To assign a group to system roles

- 1. In the Manager, select the **Custom target systems** | <target system> | Groups category.
- 2. Select the group in the result list.

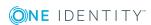

- 3. Select the **Assign system roles** task.
- 4. In the **Add assignments** pane, assign system roles.

TIP: In the **Remove assignments** pane, you can remove assigned system roles.

### To remove an assignment

- Select the system role and double-click 

  ✓.
- 5. Save the changes.

### Adding groups to the IT Shop

When you assign a group to an IT Shop shelf, it can be requested by the shop customers. To ensure it can be requested, further prerequisites need to be guaranteed:

- The group must be labeled with the **IT Shop** option.
- The group must be assigned a service item.
  - TIP: In the Web Portal, all products that can be requested are grouped together by service category. To make the group easier to find in the Web Portal, assign a service category to the service item.
- If you only want the group to be assigned to employees through IT Shop requests, the group must also be labeled with the **Use only in IT Shop** option. Direct assignment to hierarchical roles or user accounts is no longer permitted.

NOTE: With role-based login, the IT Shop administrators can assign groups to IT Shop shelves. Target system administrators are not authorized to add groups to IT Shop.

### To add a group to the IT Shop.

- In the Manager, select the Custom Target Systems | <Target system> |
   Groups (non role-based login) category.
  - OR -

In the Manager, select the **Entitlements | Groups** (role-based login) category.

- 2. In the result list, select the group.
- 3. Select the **Add to IT Shop** task.
- 4. In the **Add assignments** pane, assign the group to the IT Shop shelves.
- 5. Save the changes.

### To remove a group from individual shelves of the IT Shop

- In the Manager, select the Custom Target Systems | <Target system> |
   Groups (non role-based login) category.
  - OR -

In the Manager, select the **Entitlements | Groups** (role-based login) category.

2. In the result list, select the group.

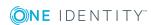

- 3. Select the **Add to IT Shop** task.
- 4. In the **Remove assignments** pane, remove the group from the IT Shop shelves.
- 5. Save the changes.

### To remove a group from all shelves of the IT Shop

- In the Manager, select the Custom Target Systems | <Target system> |
   Groups (non role-based login) category.
  - OR -

In the Manager, select the **Entitlements | Groups** (role-based login) category.

- 2. In the result list, select the group.
- 3. Select the **Remove from all shelves (IT Shop)** task.
- 4. Confirm the security prompt with Yes.
- 5. Click OK.

The group is removed from all shelves by the One Identity Manager Service. All requests and assignment requests with this group, are canceled.

For more detailed information about requesting company resources through the IT Shop, see the *One Identity Manager IT Shop Administration Guide*.

### Related topics

• Group master data on page 85

### Additional tasks for managing groups

After you have entered the master data, you can run the following tasks.

### **Overview of groups**

Use this task to obtain an overview of the most important information about a group.

#### To obtain an overview of a group

- Select the Custom target systems | <target system> | Groups category.
- 2. Select the group in the result list.
- 3. Select the **Group overview** task.

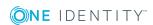

### **Adding groups to groups**

Use this task to add a group to another group. Only groups from the same target system can be assigned.

### To assign groups directly to a group

- In the Manager, select the Custom target systems | <target system> |
   Groups category.
- 2. Select the group in the result list.
- 3. Select the **Assign groups** task.
- 4. In the **Add assignments** pane, assign the groups that are subordinate to the selected group.

TIP: In the **Remove assignments** pane, you can remove the assignment of groups.

### To remove an assignment

- Select the group and double-click 

  ✓.
- 5. Save the changes.

### **Effectiveness of group memberships**

### Table 28: Configuration parameters for conditional inheritance

# Configuration Effect when set parameter

| QER            | Preprocessor relevant configuration parameter for controlling     |
|----------------|-------------------------------------------------------------------|
| Structures     | effectiveness of group memberships. If the parameter is set,      |
| Inherite       | memberships can be reduced on the basis of exclusion definitions. |
| GroupExclusion | Changes to this parameter require the database to be recompiled.  |

When groups are assigned to user accounts an employee may obtain two or more groups, which are not permitted in this combination. To prevent this, you can declare mutually exclusive groups. To do this, you specify which of the two groups should apply to the user accounts if both are assigned.

It is possible to assign an excluded group at any time either directly, indirectly, or with an IT Shop request. One Identity Manager determines whether the assignment is effective.

#### NOTE:

• You cannot define a pair of mutually exclusive groups. That means, the definition "Group A excludes group B" AND "Group B excludes groups A" is not permitted.

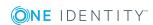

- You must declare each group to be excluded from a group separately. Exclusion definitions cannot be inherited.
- One Identity Manager does not check if membership of an excluded group is permitted in another group (table).

The effectiveness of the assignments is mapped in the UNSAccountBInUNSGroupB and BaseTreeHasUNSGroupB tables by the XIsInEffect column.

### **Example of the effect of group memberships**

- Group A is defined with permissions for triggering requests in a target system A group B is authorized to make payments. A group C is authorized to check invoices.
- Group A is assigned through the "Marketing" department, group B through "Finance", and group C through the "Control group" business role.

Clara Harris has a user account in this target system. She primarily belongs to the "Marketing" department. The "Control group" business role and the "Finance" department are assigned to her secondarily. Without an exclusion definition, the user account obtains all the permissions of groups A, B, and C.

By using suitable controls, you want to prevent an employee from being able to trigger a request and to pay invoices. That means, groups A, B, and C are mutually exclusive. An employee that checks invoices may not be able to make invoice payments as well. That means, groups B and C are mutually exclusive.

Table 29: Specifying excluded groups (UNSGroupBExclusion table)

| Effective group | Excluded group |
|-----------------|----------------|
| Group A         |                |
| Group B         | Group A        |
| Group C         | Group B        |

### **Table 30: Effective assignments**

| Employee     | Member in role                    | Effective group  |
|--------------|-----------------------------------|------------------|
| Ben King     | Marketing                         | Group A          |
| Jan Bloggs   | Marketing, finance                | Group B          |
| Clara Harris | Marketing, finance, control group | Group C          |
| Jenny Basset | Marketing, control group          | Group A, Group C |

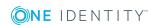

Only the group C assignment is in effect for Clara Harris. It is published in the target system. If Clara Harris leaves the "control group" business role at a later date, group B also takes effect.

The groups A and C are in effect for Jenny Basset because the groups are not defined as mutually exclusive. That means that the employee is authorized to trigger requests and to check invoices. If this should not be allowed, define further exclusion for group C.

**Table 31: Excluded groups and effective assignments** 

| Employee        | Member in role | Assigned<br>group | Excluded group | Effective<br>group |
|-----------------|----------------|-------------------|----------------|--------------------|
| Jenny<br>Basset | Marketing      | Group A           |                | Group C            |
|                 | Control group  | Group C           | Group B        |                    |
|                 |                |                   | Group A        |                    |

### **Prerequisites**

- The **QER** | **Structures** | **Inherite** | **GroupExclusion** configuration parameter is set.
- Mutually exclusive groups belong to the same target system or the same target system type.

NOTE: Groups that are mutually exclusive, are determined within a target system type independently of the target system. The features must be taken into account in the definition of exclusion.

#### To exclude a group

- In the Manager, select the Custom target systems | <target system> |
   Groups category.
- 2. Select a group in the result list.
- 3. Select the **Exclude groups** task.
- 4. In the **Add assignments** pane, assign the groups that are mutually exclusive to the selected group.
  - OR -

In the **Remove assignments** pane, remove the groups that are not longer mutually exclusive.

5. Save the changes.

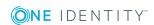

### Group inheritance based on categories

In One Identity Manager, groups can be selectively inherited by user accounts. For this purpose, the groups and the user accounts are divided into categories. The categories can be freely selected and are specified using a mapping rule. Each category is given a specific position within the template. The template contains two tables; the user account table and the group table. Use the user account table to specify categories for target system dependent user accounts. In the group table enter your categories for the target system-dependent groups. Each table contains the **Position 1** to **Position 31** category positions.

Every user account can be assigned to one or more categories. Each group can also be assigned to one or more categories. The group is inherited by the user account when at least one user account category items matches an assigned group. The group is also inherited by the user account if the group or the user account is not put into categories.

NOTE: Inheritance through categories is only taken into account when groups are assigned indirectly through hierarchical roles. Categories are not taken into account when groups are directly assigned to user accounts.

**Table 32: Category examples** 

| Category Item | Categories for user accounts | Categories for groups            |
|---------------|------------------------------|----------------------------------|
| 1             | Default user                 | Default permissions              |
| 2             | System users                 | System user permissions          |
| 3             | System administrator         | System administrator permissions |

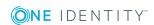

Figure 1: Example of inheriting through categories.

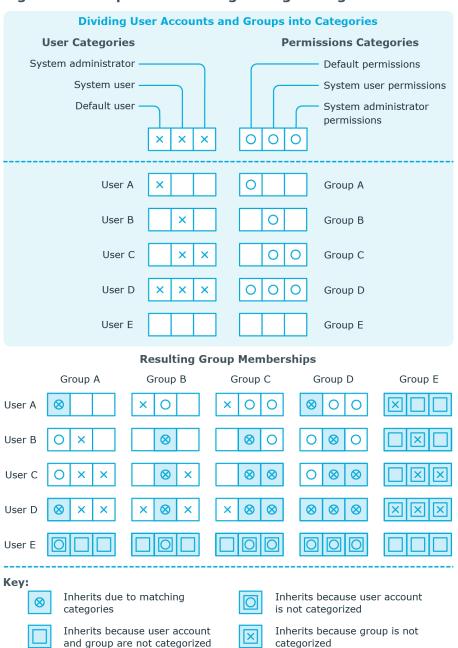

### To use inheritance through categories

- Define categories in the target system.
- Assign categories to user accounts through their master data.
- Assign categories to groups through their master data.

### **Related topics**

- Specifying categories for inheriting groups on page 60
- User account master data on page 72
- Group master data on page 85

### **Assigning extended properties**

Extended properties are meta objects, such as operating codes, cost codes, or cost accounting areas that cannot be mapped directly in One Identity Manager.

### To specify extended properties for a group

- In the Manager, select the Custom target systems | <target system> |
   Groups category.
- 2. Select the group in the result list.
- 3. Select the **Assign extended properties** task.
- 4. In the **Add assignments** pane, assign extended properties.

TIP: In the **Remove assignments** pane, you can remove assigned extended properties.

### To remove an assignment

- Select the extended property and double-click 

  ✓.
- 5. Save the changes.

For more detailed information about setting up extended properties, see the *One Identity Manager Identity Management Base Module Administration Guide*.

### **Assigning permissions controls**

Use this task to assign permissions controls to groups.

### To assign permissions controls to a group

- 1. Select the Custom target systems | <target system> | Groups.
- 2. Select the group in the result list.
- 3. Select Assign permissions controls.
- 4. In the **Add assignments** pane, double-click on the permission controls you want to assign.
  - OR -

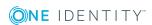

In the **Remove assignments** pane, double-click on the permissions controls you want remove.

5. Save the changes.

### **Related topics**

• Entering permissions controls on page 99

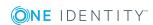

## **Entering permissions controls**

Use permissions controls to map more properties of the target systems. To do this, you can import the data you want into One Identity Manager from the connected target system. You can also add permissions controls in One Identity Manager.

### To edit permissions controls

- 1. Select Custom target systems | <target system> | Permissions controls.
- 2. Select a permissions control in the result list. Select the **Change master data** task.
  - OR -
  - Click in the result list.
- 3. Edit the permissions controls' master data.
- 4. Save the changes.

### **Detailed information about this topic**

• Permissions control master data on page 99

### Permissions control master data

Enter the following master data for a permissions control.

Table 33: Permissions control master data

| Property            | Description                                             |
|---------------------|---------------------------------------------------------|
| Target system       | Target system in which the permissions control applies. |
| Permissions control | Name of the permissions control.                        |
| Access type         | Additional permissions control properties.              |

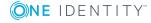

| Property                              | Description                                                                                                    |
|---------------------------------------|----------------------------------------------------------------------------------------------------|
| Description                           | Text field for additional explanation.                                                                                             |
| Spare field no. 01 Spare field no. 10 | Additional company-specific information. Use the Designer to customize display names, formats, and templates for the input fields. |

# Additional tasks for permissions controls

After you have entered the master data, you can run the following tasks.

### **Permissions control overview**

You can see the most important information about a permissions control on the overview form.

### To obtain an overview of a permissions control

- 1. Select the **Custom target systems** | **<target system>** | **Permissions controls** category.
- 2. Select the permissions control in the result list.
- 3. Select the **Permissions control overview** task.

# Assigning permissions controls to user accounts

Use this task to assign a permissions control directly to user accounts.

#### To assign permissions controls to user accounts

- 1. Select the **Custom target systems** | **<target system>** | **Permissions controls** category.
- 2. Select the permissions control in the result list.
- 3. Select the **Assign user accounts** task.
- 4. In **Add assignments** pane, assign user accounts.

TIP: In the **Remove assignments** pane, you can remove assigned user accounts.

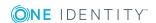

### To remove an assignment

- Select the user account and double-click 

  ✓.
- 5. Save the changes.

## **Assigning permissions controls to groups**

Use this task to assign a permissions control directly to groups.

### To assign groups to a permissions control

- 1. Select Custom target systems | <target system> | Permissions controls.
- 2. Select the permissions control in the result list.
- 3. Select **Assign groups**.
- 4. In the **Add assignments** pane, assign groups.

TIP: In the **Remove assignments** pane, you can remove the assignment of groups.

### To remove an assignment

- Select the group and double-click 

  ✓.
- 5. Save the changes.

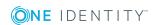

# Reports about custom target systems

One Identity Manager makes various reports available containing information about the selected base object and its relations to other One Identity Manager database objects. The following reports are available for custom target systems.

NOTE: Other sections may be available depending on the which modules are installed.

**Table 34: Reports for the target system** 

| Report                                                                 | Description                                                                                                    |  |
|------------------------------------------------------------------------|----------------------------------------------------------------------------------------------------|--|
| Overview of all assignments (target system)                            | This report finds all roles containing employees with at least one user account in the selected target system.                                            |  |
| Overview of all assignments (container)                                | This report finds all roles containing employees with at least one user account in the selected container.                                                |  |
| Overview of all assignments (group)                                    | This report finds all roles containing employees with the selected group.                                                                                 |  |
| Show orphaned user accounts                                            | This report shows all user accounts in the target system that are not assigned an employee.                                                               |  |
| Show employees with multiple user accounts                             | This report shows all employees with more than one user account in the target system.                                                                     |  |
| Show unused user accounts                                              | This report shows all user accounts in the target system that have not been used in the last few months.                                                  |  |
| Show entitlement drifts                                                | This report shows all target system groups that are the result of manual operations in the target system rather than provisioned by One Identity Manager. |  |
| Show user accounts with an above average number of system entitlements | This report contains all user accounts in the target system with an above average number of group memberships.                                            |  |

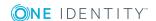

### **Related topics**

• Overview of all assignments on page 103

### **Overview of all assignments**

The **Overview of all assignments** report is displayed for some objects, such as authorizations, compliance rules, or roles. The report finds all the roles, for example, departments, cost centers, locations, business roles, and IT Shop structures in which there are employees who own the selected base object. In this case, direct as well as indirect base object assignments are included.

### **Examples**

- If the report is created for a resource, all roles are determined in which there are employees with this resource.
- If the report is created for a group or another system entitlement, all roles are determined in which there are employees with this group or system entitlement.
- If the report is created for a compliance rule, all roles are determined in which there are employees who violate this compliance rule.
- If the report is created for a department, all roles are determined in which employees of the selected department are also members.
- If the report is created for a business role, all roles are determined in which employees of the selected business role are also members.

#### To display detailed information about assignments

- To display the report, select the base object from the navigation or the result list and select the **Overview of all assignments** report.
- Click the **"subset by** button in the report toolbar to select the role class for which you want to determine whether roles exist that contain employees with the selected base object.
  - All the roles of the selected role class are shown. The color coding of elements identifies the role in which there are employees with the selected base object. The meaning of the report control elements is explained in a separate legend. To access the legend, click the i icon in the report's toolbar.
- Double-click a control to show all child roles belonging to the selected role.
- By clicking the 

  button in a role's control, you display all employees in the role with
  the base object.
- Use the small arrow next to 

  to start a wizard that allows you to bookmark this list
  of employees for tracking. This creates a new business role to which the employees
  are assigned.

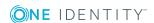

### Figure 2: Toolbar of the Overview of all assignments report.

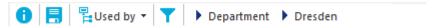

### Table 35: Meaning of icons in the report toolbar

| Icon     | Meaning                                                         |
|----------|-----------------------------------------------------------------|
| 0        | Show the legend with the meaning of the report control elements |
|          | Saves the current report view as a graphic.                     |
| <b>P</b> | Selects the role class used to generate the report.             |
| T        | Displays all roles or only the affected roles.                  |

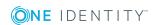

# Configuration parameters for managing custom target systems

The following configuration parameters are additionally available in One Identity Manager after the module has been installed.

Table 36: Configuration parameters for managing custom target systems

| Configuration parameter                                                                                  | Meaning                                                                                                    |  |
|----------------------------------------------------------------------------------------------------|----------------------------------------------------------------------------------------------------|--|
| TargetSystem   UNS                                                                                       | Preprocessor relevant configuration parameter to control the component parts for the managing custom target systems. If the parameter is set, the target system components are available. Changes to this parameter require the database to be recompiled.                                                                                                    |  |
| TargetSystem   UNS  <br>Accounts                                                                         | This configuration parameter permits configuration of user account data.                                                                                                    |  |
| TargetSystem   UNS  <br>Accounts  <br>InitialRandomPassword                                              | This configuration parameter specifies whether a random generated password is issued when a new user account is added. It must contain at least those character sets set in the configuration subparameters.                                                                                                    |  |
| TargetSystem   UNS  <br>Accounts  <br>InitialRandomPassword<br>  SendTo                                  | This configuration parameter specifies to which employee the email with the random generated password should be sent (manager cost center/department/location/business role, employee's manager, or XUserInserted). If no recipient can be found, the password is sent to the address stored in the configuration parameter "TargetSystem   UNS   DefaultAddress". |  |
| TargetSystem   UNS  <br>Accounts  <br>InitialRandomPassword<br>  SendTo  <br>MailTemplateAccountN<br>ame | This configuration parameter contains the name of the mail template sent to provide users with the login data for their user accounts. The <b>Employee - new user account created</b> mail template is used.                                                                                                    |  |

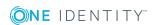

| Configuration parameter                                                                           | Meaning                                                                                                    |  |
|---------------------------------------------------------------------------------------------------|----------------------------------------------------------------------------------------------------|--|
| TargetSystem   UNS  <br>Accounts  <br>InitialRandomPassword<br>  SendTo  <br>MailTemplatePassword | This configuration parameter contains the name of the mail template sent to provide users with information about their initial password. The <b>Employee - initial password for new user account</b> mail template is used.                                                      |  |
| TargetSystem   UNS  <br>Accounts  <br>MailTemplateDefaultVa<br>lues                               | This configuration parameter contains the mail template used to send notifications if default IT operating data mapping values are used for automatically creating a user account. The <b>Employee - new user account with default properties created</b> mail template is used. |  |
| TargetSystem   UNS  <br>CreateNewRoot                                                             | The configuration parameter specifies whether new target systems can be added. If this parameter is set, custom target systems can be added.                                                                                                    |  |
| TargetSystem   UNS  <br>DefaultAddress                                                            | The configuration parameter contains the recipient's default email address for sending notifications about actions in the target system.                                                                                                    |  |
| TargetSystem   UNS  <br>PersonAutoDefault                                                         | This configuration parameter specifies the mode for automatic employee assignment for user accounts added to or updated in the database through synchronization.                                                                                                    |  |
| TargetSystem   UNS  <br>PersonAutoDis-<br>abledAccounts                                           | This configuration parameters specifies whether employees are automatically assigned to disable user accounts. User accounts do not obtain an account definition.                                                                                                    |  |
| TargetSystem   UNS  <br>PersonAutoFullSync                                                        | This configuration parameter specifies the mode for automatic employee assignment for user accounts added to or updated in the database through synchronization.                                                                                                    |  |
| TargetSystem   UNS  <br>PersonExcludeList                                                         | List of all user accounts for which automatic employee assignment should not take place. Names are listed in a pipe ( ) delimited list that is handled as a regular search pattern.                                                                                              |  |
|                                                                                                   | <pre>Example: ADMINISTRATOR GUEST KRBTGT TSINTERNETUSER IUSR* IWAM* SU PPORT* .*\\$</pre>                                                                                                    |  |

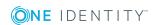

One Identity solutions eliminate the complexities and time-consuming processes often required to govern identities, manage privileged accounts and control access. Our solutions enhance business agility while addressing your IAM challenges with on-premises, cloud and hybrid environments.

### **Contacting us**

For sales and other inquiries, such as licensing, support, and renewals, visit <a href="https://www.oneidentity.com/company/contact-us.aspx">https://www.oneidentity.com/company/contact-us.aspx</a>.

## **Technical support resources**

Technical support is available to One Identity customers with a valid maintenance contract and customers who have trial versions. You can access the Support Portal at <a href="https://support.oneidentity.com/">https://support.oneidentity.com/</a>.

The Support Portal provides self-help tools you can use to solve problems quickly and independently, 24 hours a day, 365 days a year. The Support Portal enables you to:

- Submit and manage a Service Request
- View Knowledge Base articles
- Sign up for product notifications
- Download software and technical documentation
- View how-to videos at www.YouTube.com/OneIdentity
- Engage in community discussions
- · Chat with support engineers online
- View services to assist you with your product

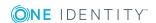

## **Index**

| A                                                     | category 85, 95                                                                                                    |  |
|-------------------------------------------------------|----------------------------------------------------------------------------------------------------|--|
| account definition 21                                 | edit 85                                                                                                    |  |
| add to IT Shop 35                                     | effective 92                                                                                                    |  |
| assign to system roles 35                             | exclusion 92                                                                                                    |  |
|                                                       | pass down 86, 95                                                                                                    |  |
| С                                                     | risk index 85                                                                                                    |  |
|                                                       | target system type 54 permissions control 99 assign group 97, 101 assign user account 77, 100 provisioning by script 10-11                                                                           |  |
| configuration parameter 105                           |                                                                                                    |  |
| custom target system 7 account definition 21          |                                                                                                    |  |
|                                                       |                                                                                                    |  |
| assign automatically 33                               |                                                                                                    |  |
| assign to all employees 33 assign to business role 33 | server 12                                                                                                    |  |
| assign to cost center 32                              | report 102                                                                                                    |  |
| assign to department 32                               | target system                                                                                                    |  |
| assign to employee 31, 34                             | account definition 37, 58 alternative column description 61 category 60 display name 58 edit 57 no write operations 59 synchronization by script 58 synchronization server 12, 59 synchronized by 58 |  |
| assign to location 32                                 |                                                                                                    |  |
| create 22                                             |                                                                                                    |  |
| delete 37                                             |                                                                                                    |  |
| IT operating data 27-28                               |                                                                                                    |  |
| manage level 24                                       |                                                                                                    |  |
| container 62                                          |                                                                                                    |  |
| group 85                                              |                                                                                                    |  |
| assign extended properties 97                         |                                                                                                    |  |
| assign group 92                                       | target system managers 58                                                                                                    |  |
| assign permissions element 97                         | target system type 58 target system administrator 7 target system manager 7, 51, 58 target system type 54                                                                                            |  |
| assign system role 89                                 |                                                                                                    |  |
| assign to business role 88                            |                                                                                                    |  |
| assign to cost center 87                              |                                                                                                    |  |
| assign to department 87                               | cross boundary inheritance 54                                                                                                    |  |
| assign to location 87                                 | group membership 54                                                                                                    |  |
| assign to user account 76 86 89                       | user 7                                                                                                    |  |

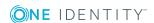

| user account 64               | IT operating data            |
|-------------------------------|------------------------------|
| account definition 72         | change 30                    |
| assign employee 64, 78        | IT Shop shelf                |
| assign extended properties 77 | assign account definition 35 |
| assign group 76               |                              |
| assign permissions control 77 | L                            |
| category 72, 95               | login data 50                |
| delete 84                     | rogin data 30                |
| disable 82                    |                              |
| edit 71                       | N                            |
| identity 72                   | notification 50              |
| inherit group 72              |                              |
| login name 72                 | 0                            |
| manage level 72, 76           | object                       |
| password 72                   | delete immediately 18        |
| initial 50                    | outstanding 16, 18           |
| privileged user account 72    | publish 18                   |
| restore 84                    | outstanding object 16        |
| D                             | P                            |
| default user accounts 67      | -                            |
|                               | password                     |
| E                             | initial 50                   |
|                               | password policy 39           |
| email notification 50         | assign 41                    |
| employee assignment           | character sets 45            |
| automatic 78                  | check password 49            |
| manual 81                     | conversion script 46-47      |
| remove 81                     | default policy 41, 43        |
| search criteria 80            | display name 43              |
| table column 80               | edit 43                      |
|                               | error message 43             |
| I                             | excluded list 49             |
| identity 65                   | failed logins 44             |
|                               | generate password 49         |

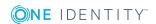

```
initial password 44
name components 44
password age 44
password cycle 44
password length 44
password strength 44
predefined 40
test script 46
```

### Т

```
target system
overview of all assignments 103
target system synchronization
table to assign 17
target system type 17
template
IT operating data, modify 30
```

### U

```
user account
administrative user account 68-69
apply template 30
default user accounts 67
identity 65
password
notification 50
privileged user account 65, 70
type 65, 67, 70
```

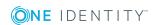